# **Data Update (DATUP) 3.1.01**

## **Installation Guide - Local**

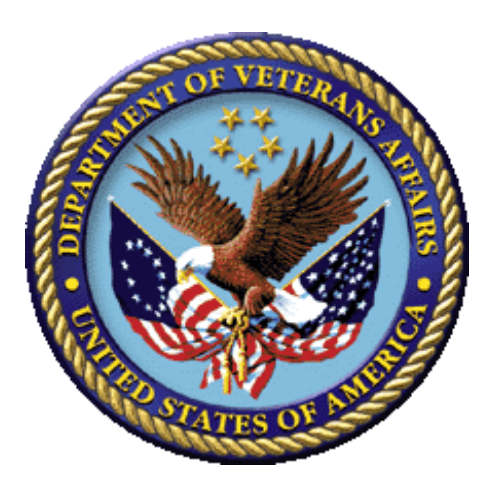

**March 2021**

## **Department of Veterans Affairs (VA)**

**Office of Information and Technology (OIT)**

### **REVISION HISTORY**

Each time this manual is updated, the Title Page lists the new revised date and this page describes the changes. No Change Pages document is created for this manual. Replace any previous copy with this updated version.

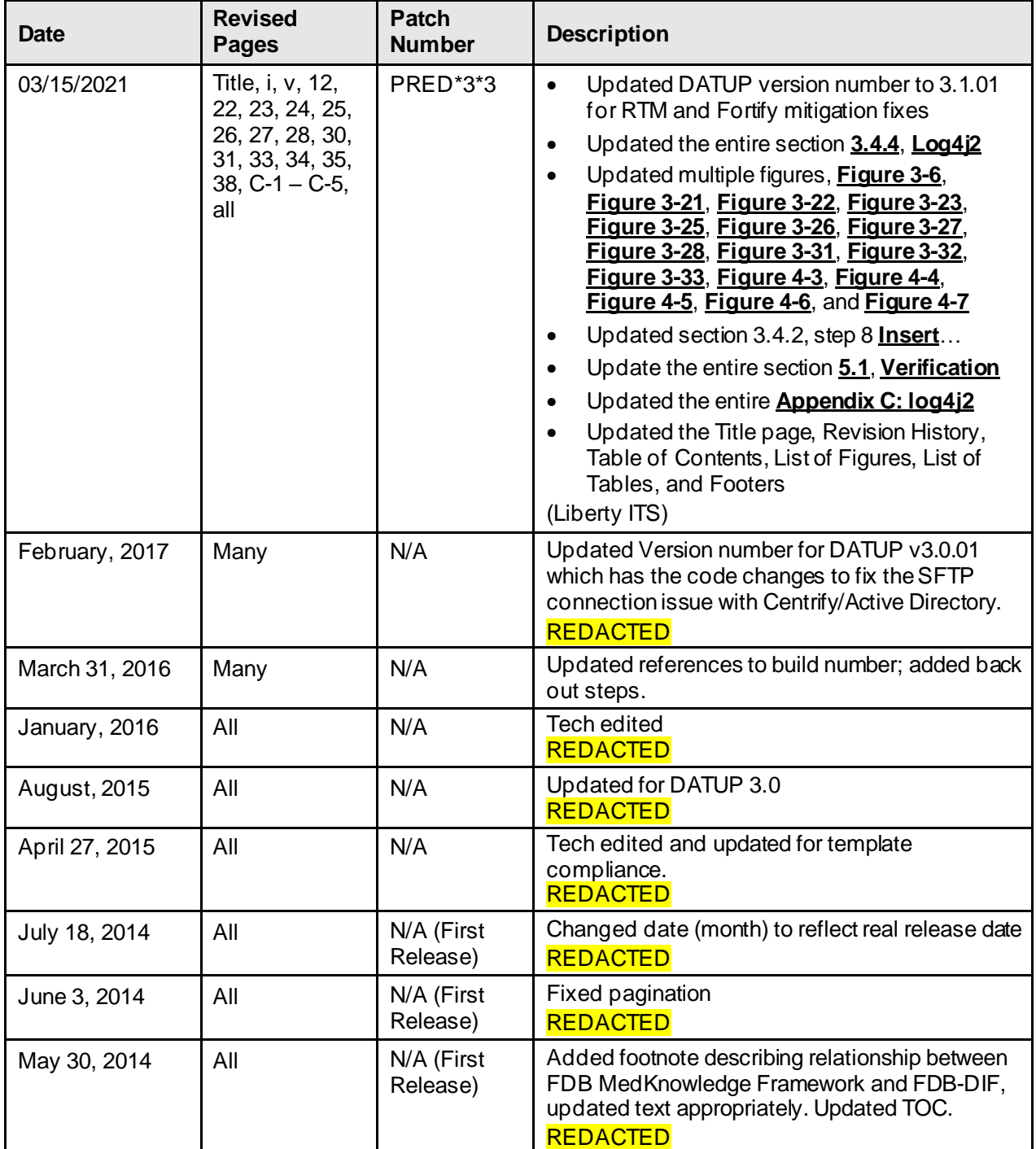

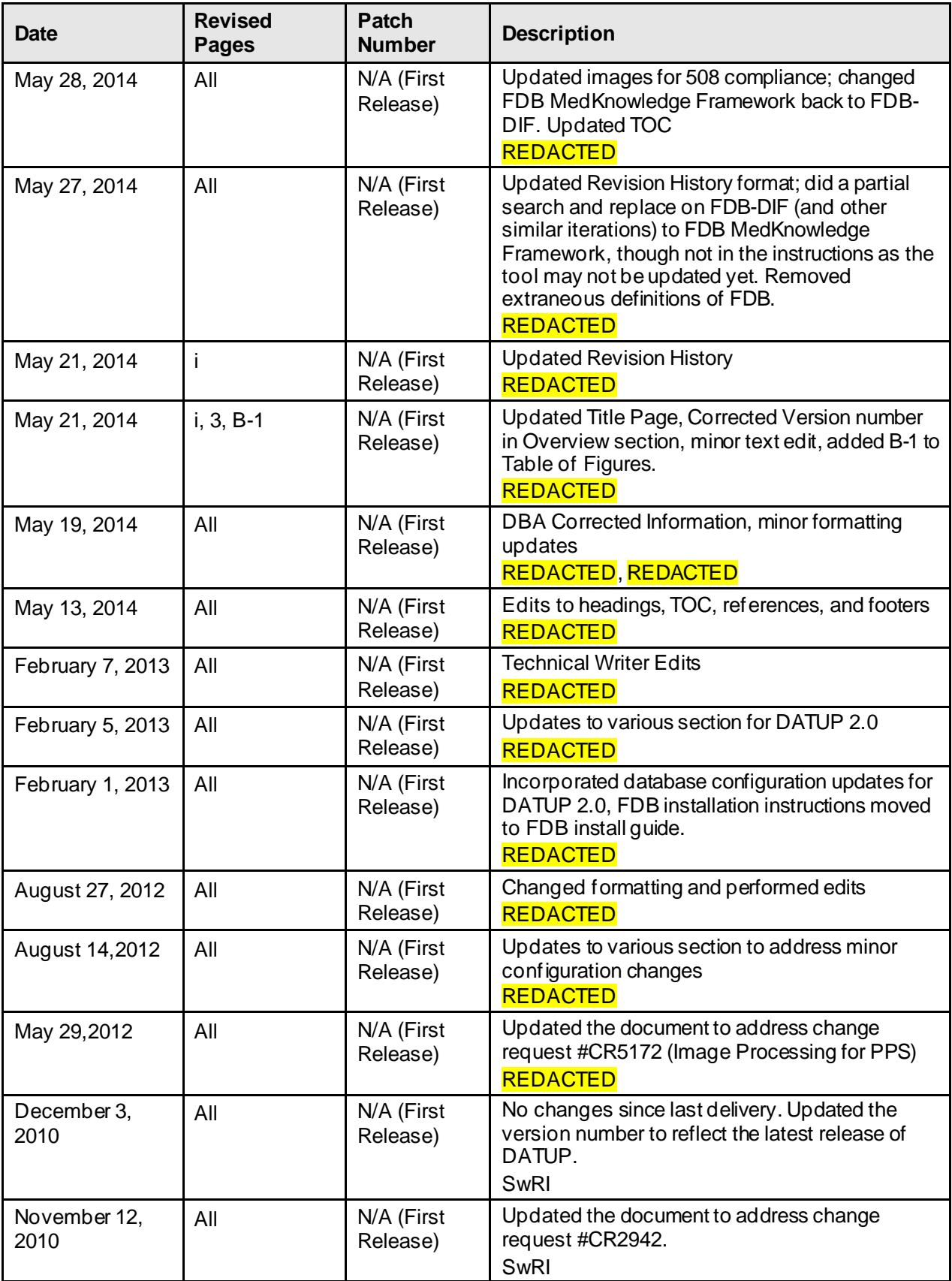

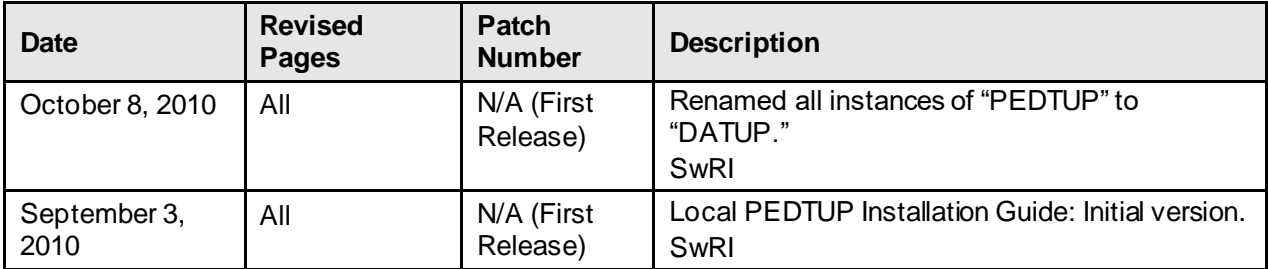

### **TABLE OF CONTENTS**

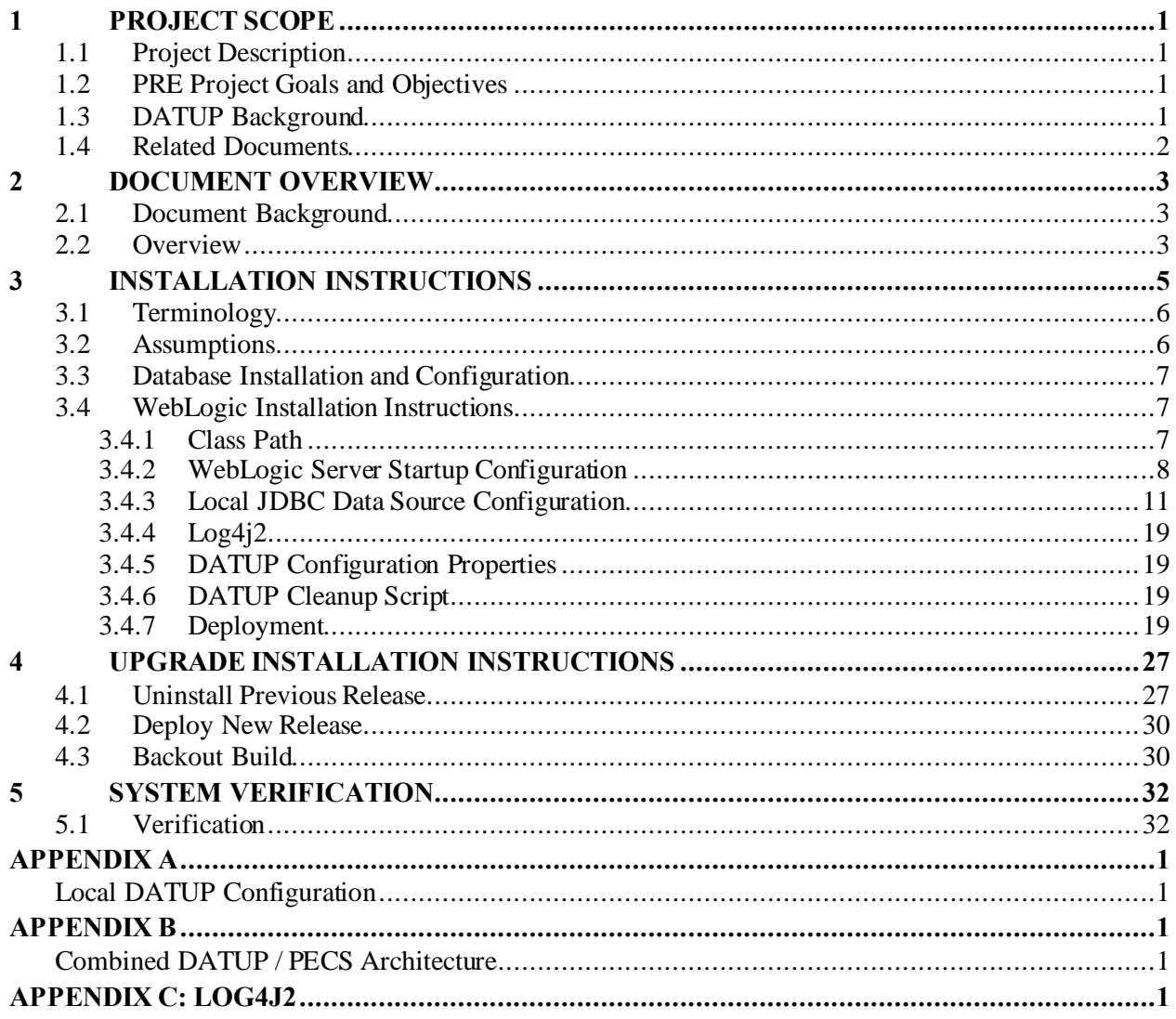

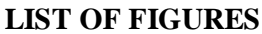

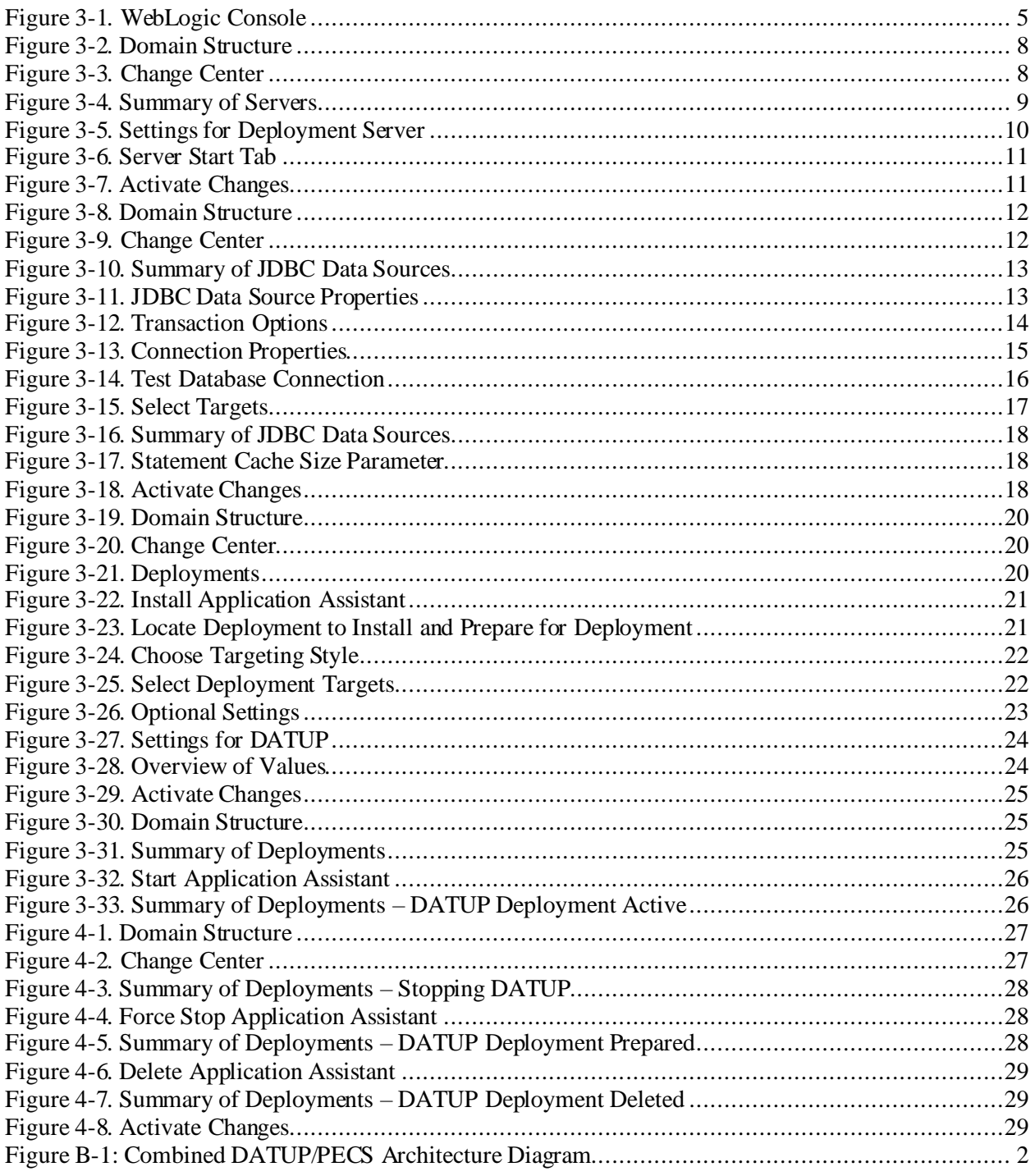

### **LIST OF TABLES**

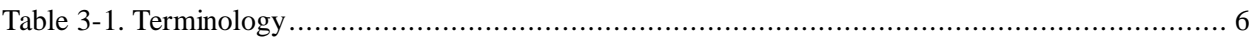

# <span id="page-8-0"></span>**1 Project Scope**

## <span id="page-8-1"></span>**1.1 Project Description**

The goal of the VHA Pharmacy Reengineering (PRE) project is to design and develop a re-engineered pharmacy system, incorporating changes that have been made to the Enterprise Architecture and changes in pharmacy business processes. The intent of the PRE program is to ensure that no current system functionality is lost, but that it is either replicated in the new system or replaced by improved process and functionality. While the overall plan is still based on designing and implementing a complete pharmacy system, the scope of the effort has been defined to address a focused subset of the PRE functionality confined to the DATUP process.

## <span id="page-8-2"></span>**1.2 PRE Project Goals and Objectives**

The objective of the PRE project is to facilitate the improvement of pharmacy operations, customer service, and patient safety for the VHA. The PRE project will help address the identified goals and vision for the VHA Pharmacy System.

The goal for the PRE project is a seamless and integrated nationally-supported system that is an integral part of the Health*e*Vet-Veterans Health Information Systems & Technology Architecture (VistA) environment. To meet this goal, the PRE project will enhance pharmacy data exchange, as well as clinical documentation capabilities, in a truly integrated fashion to improve operating efficiency and patient safety. Additionally, it will provide a flexible technical environment to adjust to future business conditions and to meet patient needs in the clinical environment. Achieving this goal will enable resolution of current pharmacy issues, improve patient safety, and facilitate long-term process stability.

## <span id="page-8-3"></span>**1.3 DATUP Background**

DATUP supports the Medication Order Check Healthcare Application (MOCHA) by performing data source updates. MOCHA conducts order checks using First Databank (FDB) MedKnowledge Framework<sup>1</sup> within the existing VistA pharmacy application. FDB MedKnowledge Framework is a data product that provides the latest identification and safety information on medications. Additionally, FDB provides the latest algorithms used to perform order checks. DATUP processes the data updates associated with FDB MedKnowledge Framework. The order checks performed by MOCHA include:

- Drug-Drug Order Check Check interactions between two or more drugs, including interaction monographs.
- Duplicate Therapy Order Check Check for duplicated drug classifications between two or more drugs.
- Drug-Dose Order Check Check minimum and maximum single doses, verify the dosing schedule, and provide the normal dosing range.

<sup>&</sup>lt;sup>1</sup> At the time of development, this product was known as FDB Drug Information Framework (commonly abbreviated as FDB-DIF). The references to FDB-DIF in this manual are necessary due to previously completed code and instructions that could not be changed to match the new product name.

## <span id="page-9-0"></span>**1.4 Related Documents**

A complete list of documents relating to the PRE project and the DATUP development effort can be found in the Glossary and Acronym List (Version 5.0, dated September 26, 2008).

# <span id="page-10-0"></span>**2 Document Overview**

The information contained in this DATUP Local Installation Guide is specific to the DATUP development, which supports the MOCHA component. This section defines the layout of this document and provides an outline of the document structure.

## <span id="page-10-1"></span>**2.1 Document Background**

This document details the steps required to install the DATUP software on a regionally-managed MOCHA server, the terminology used for the configuration and deployment of the software, and the assumptions for installing the software. Additionally, this document details how to install and configure the database environment. This document accompanies the delivery of the DATUP Local 3.1.01 software release. The DATUP Version Description Document (Version 1.7) is delivered as a companion document to this Installation Guide. Refer to the Version Description Document for more information on the software inventory and versions used in the DATUP Local v3.1.01 software release.

## <span id="page-10-2"></span>**2.2 Overview**

The following list provides a brief description of the sections included in this document:

- Section 1: Provides introductory material delineating the purpose of the PRE project and the scope of the MOCHA effort
- Section 2: Presents an overview of the layout of the document
- Section 3: Presents the installation instructions for the DATUP Local v3.1.01 software release
- Section 4: Presents verification steps to verify that the installation was successful

Text in a Courier New font indicates WebLogic Console panels or text, commands, and settings that must be typed, executed, or configured to complete the installation.

*(This page included for two-sided copying.)*

# <span id="page-12-0"></span>**3 Installation Instructions**

The following instructions detail the steps required to perform a *fresh* installation of the DATUP software on a regionally-managed MOCHA server. For *upgrade* installation instructions see Sectio[n 4.](#page-34-0) Section [3.1](#page-13-0) details the terminology used for the configuration and deployment of the DATUP software. Section [3.2](#page-13-1) outlines the assumptions for installing the DATUP software. While the system may be configured to run outside the given assumptions, doing so requires modifications that are not detailed in this document. Section [3.3](#page-14-0) describes how to install and configure the DATUP software properly. Finally, Section [3.3](#page-14-0) provides an overview of the Database Server component.

In order to understand the installation and verification process, the reader should be familiar with the WebLogic console shown in [Figure](#page-12-1) 3-1. The WebLogic console is a Web page viewable from any Internet browser; however, Internet Explorer, Version 7, is recommended. The WebLogic console is generally divided into two sections. The left section contains the Change Center, Domain Structure, and other informational panels. The right section displays panels containing additional options or configuration details. Note: With the exception of the Change Center and Domain Structure references, further references to WebLogic console panels refer to panels in the right section of the WebLogic console.

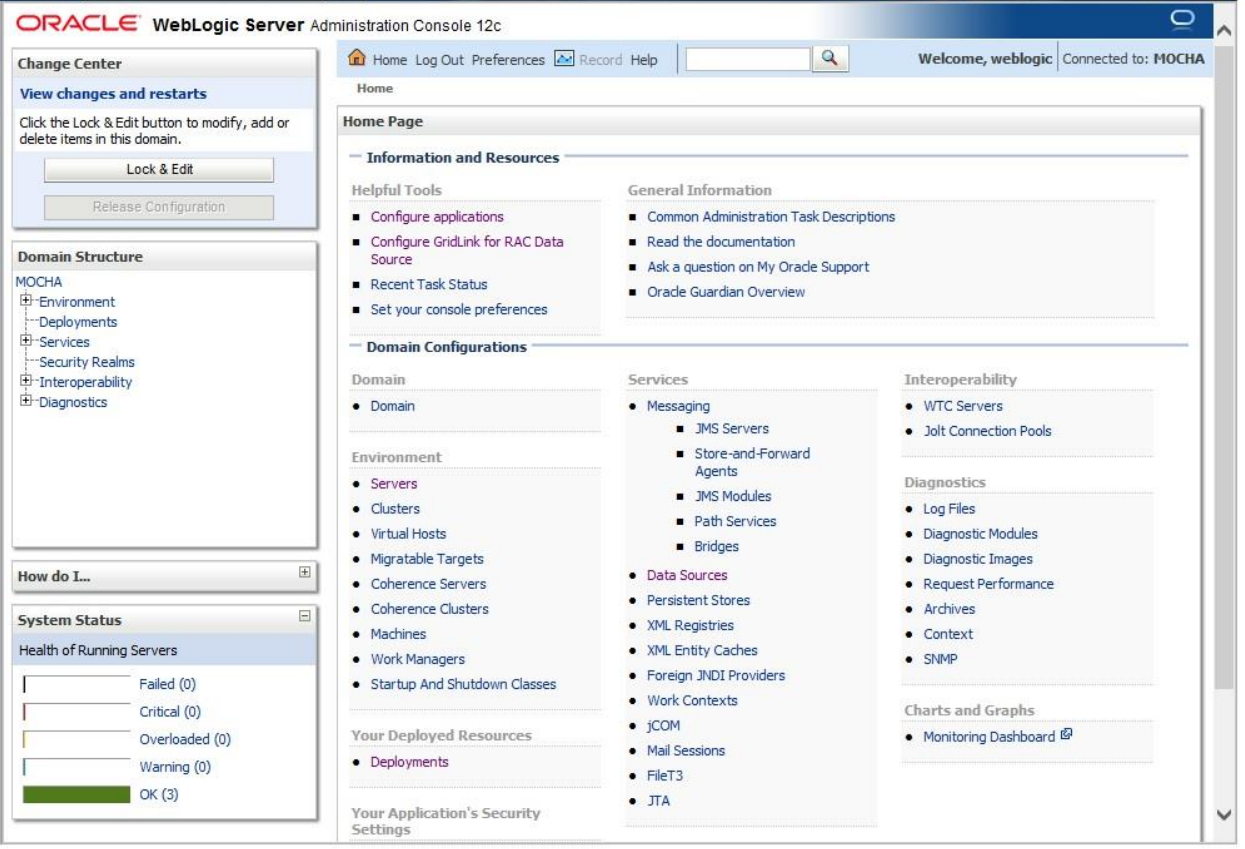

<span id="page-12-1"></span>**Figure 3-1. WebLogic Console**

## <span id="page-13-0"></span>**3.1 Terminology**

In an effort to make these installation instructions as general as possible for installation on any MOCHA server, a few terms are used throughout the instructions with the intent that they be replaced with serverspecific values.

[Table](#page-13-2) 3-1 contains a list of those terms used only within this document as well as sample server-specific values for each term. Additionally, references to the DATUP-L-1 server may be replaced with the region-specific name of the destination server.

<span id="page-13-2"></span>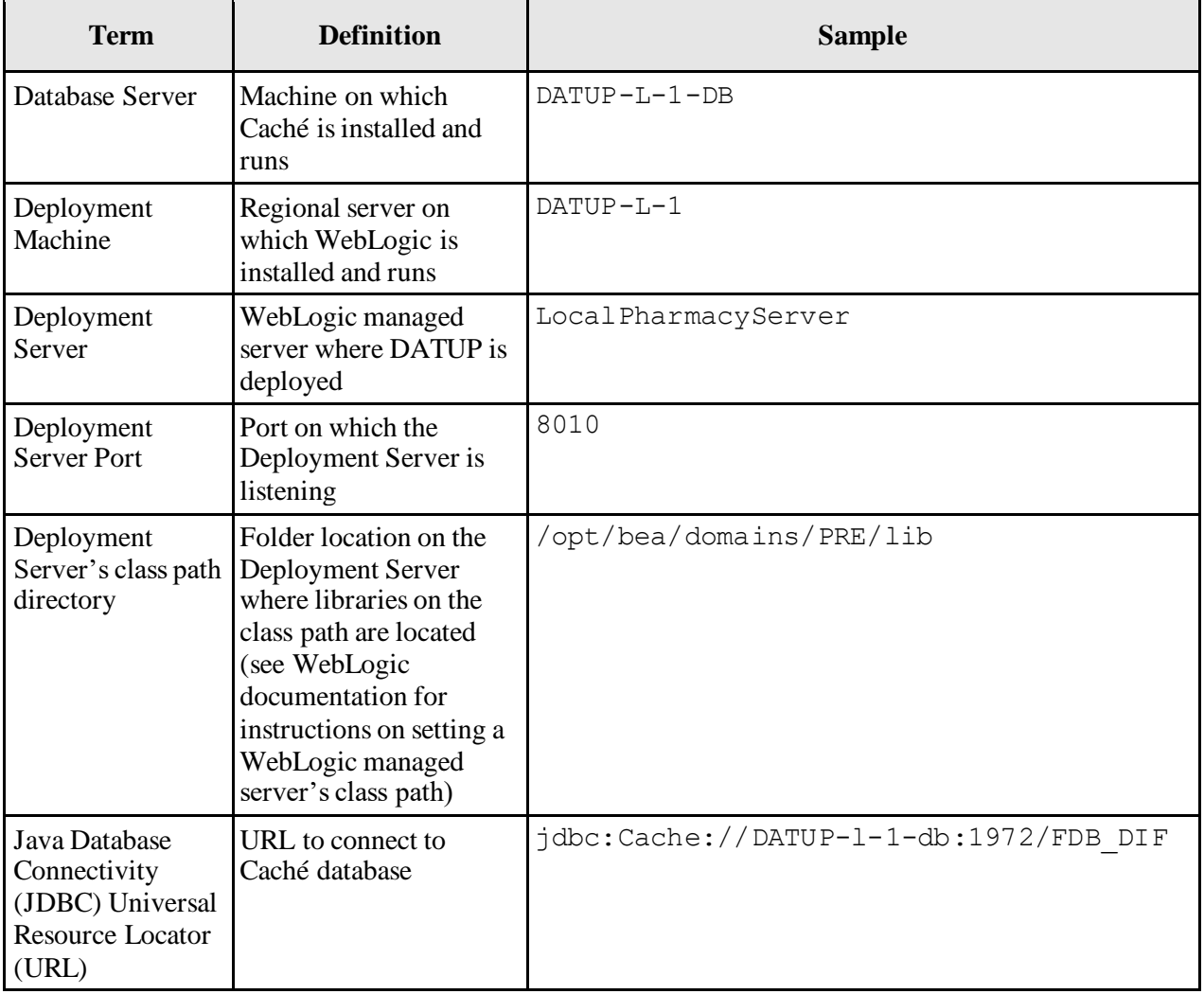

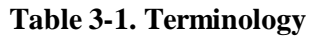

## <span id="page-13-1"></span>**3.2 Assumptions**

The installation instructions found within this guide are intended to be performed on a clean installation of WebLogic 12.1.1, with a separate managed server to act as the Deployment Server. For details on completing the installation of the following items, please refer to each item's installation and configuration documentation supplied by Oracle.

For successful deployment of the DATUP software on a regional server, the following assumptions must be met:

- The Deployment Server is configured and running.
- WebLogic is configured to run with the Java<sup>TM</sup> Standard Edition Development Kit, Version 1.7+.
- Access to the WebLogic console is by means of any valid administrative user name and password.
- The proper Caché database driver libraries for the chosen deployment environment are present on the class path for the respective Deployment Servers.
- Red Hat Enterprise Linux 5.x operating system is properly installed.
- Domain Name Server (DNS) resolution is configured for the DATUP server.
- The installation instructions are followed in the order that the sections are presented within this Installation Guide.
- FDB-DIF v3.3 database is installed on the Database Server. Installation instructions are provided in FDB-DIF Installation/Migration guide. Contact the PRE Configuration Manager who should be identified on the project's Technical Services Project Repository (TSPR) site for a copy of the guide and installations/migration scripts.

## <span id="page-14-0"></span>**3.3 Database Installation and Configuration**

The FDB MedKnowledge Framework database used by DATUP requires Caché to be successfully installed. The Caché database has specific installation procedures and files for each operating system. Red Hat Linux must be successfully installed prior to installing the Caché database. A successful installation of a Caché database instance is one in which the installation guide procedures are followed, resulting in an error-free installation.

The installation of the Caché database is described in the Caché Installation Guide, Version 2008.2, Section 4, Installing Caché on UNIX and Linux. The standard installation should be used to install the Caché database server software.

For successful deployment of the DATUP v3.1.01 software on a regional server, the FDB-DIF v3.3 database must be installed. Installation instructions are provided in FDB-DIF Installation/Migration guide. Contact the PRE Configuration Manager who should be identified on the project's Technical Services Project Repository (TSPR) site for a copy of the guide and installations/migration scripts.

## <span id="page-14-1"></span>**3.4 WebLogic Installation Instructions**

The following sections detail the steps required to configure and deploy DATUP onto WebLogic on a regionally-managed MOCHA server.

## <span id="page-14-2"></span>**3.4.1 Class Path**

In order for the Caché JDBC data source to be added to the WebLogic configuration, the Caché JDBC driver must first be added to the Deployment Server's class path. Use the JDBC driver provided within the Caché distribution and the WebLogic documentation to add the driver to the class path.

The local DATUP Enterprise Application Archive (EAR) file contains all the required libraries for the proper functioning of the application. If any other applications have been deployed to the Deployment Server, there may be conflicting third-party libraries in the Deployment Server's class path that will cause DATUP to operate differently than expected. If versions on the Deployment Server's class path differ

from those defined in the DATUP Version Description Document (Version 3.1.01, dated February, 2017), the preferred solution is to remove the library from the Deployment Server's class path. If that is not possible, replace the libraries with the DATUP versions.

### <span id="page-15-0"></span>**3.4.2 WebLogic Server Startup Configuration**

DATUP requires additional arguments added to the WebLogic Server's Server Start properties. This section details the steps to add the arguments to the server

- 1. Open and log into the WebLogic console, using an administrative user name and password. The WebLogic console is located at: http://<Deployment Machine>:7001/console.
- 2. Within the Domain Structure panel found in the left column of the WebLogic console, click on the Services > JDBC > Data Sources node. For reference, see [Figure 3-2](#page-15-1).

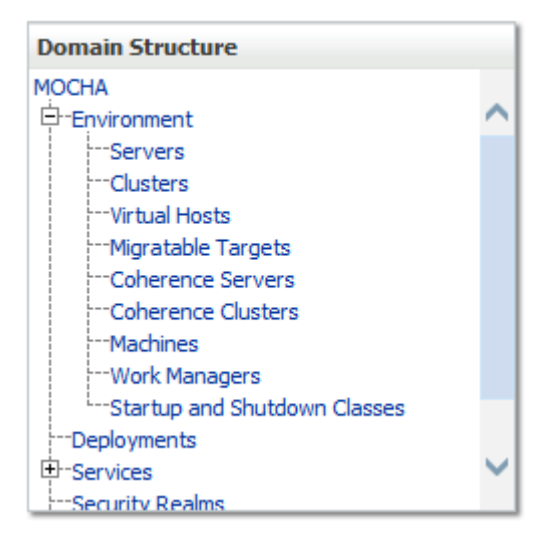

**Figure 3-2. Domain Structure**

<span id="page-15-1"></span>3. Within the Change Center panel found in the left column of the WebLogic console, click Lock & Edit. For reference, see [Figure](#page-15-2) 3-3.

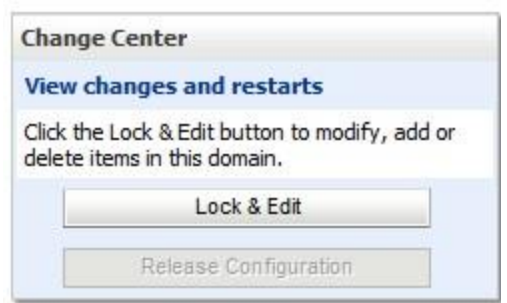

**Figure 3-3. Change Center**

<span id="page-15-2"></span>4. Click on the server name corresponding to the deployment server in the Summary of Servers panel found in the right column of the WebLogic console. For reference, see [Figure](#page-16-0) 3-4.

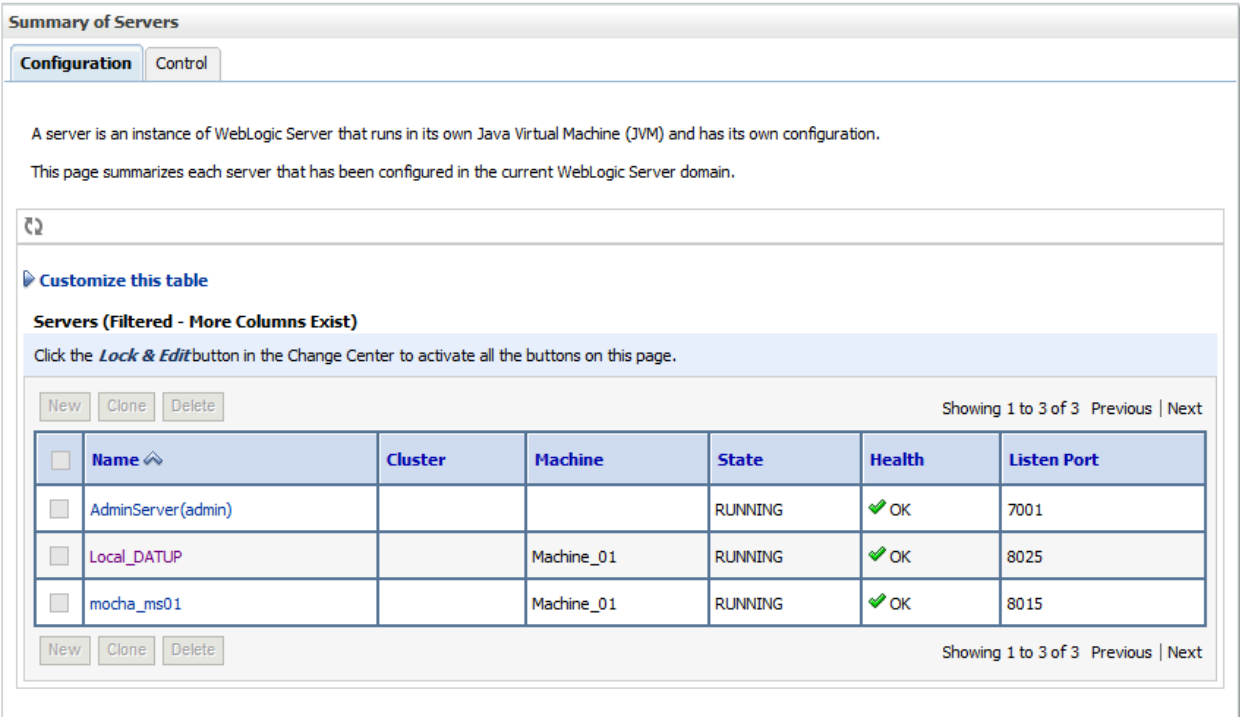

### **Figure 3-4. Summary of Servers**

<span id="page-16-0"></span>5. WebLogic will now display the panel Settings for Deployment Server in the right column of the console, where configuration of the Deployment Server are set. For reference, see [Figure](#page-17-0) 3-5.

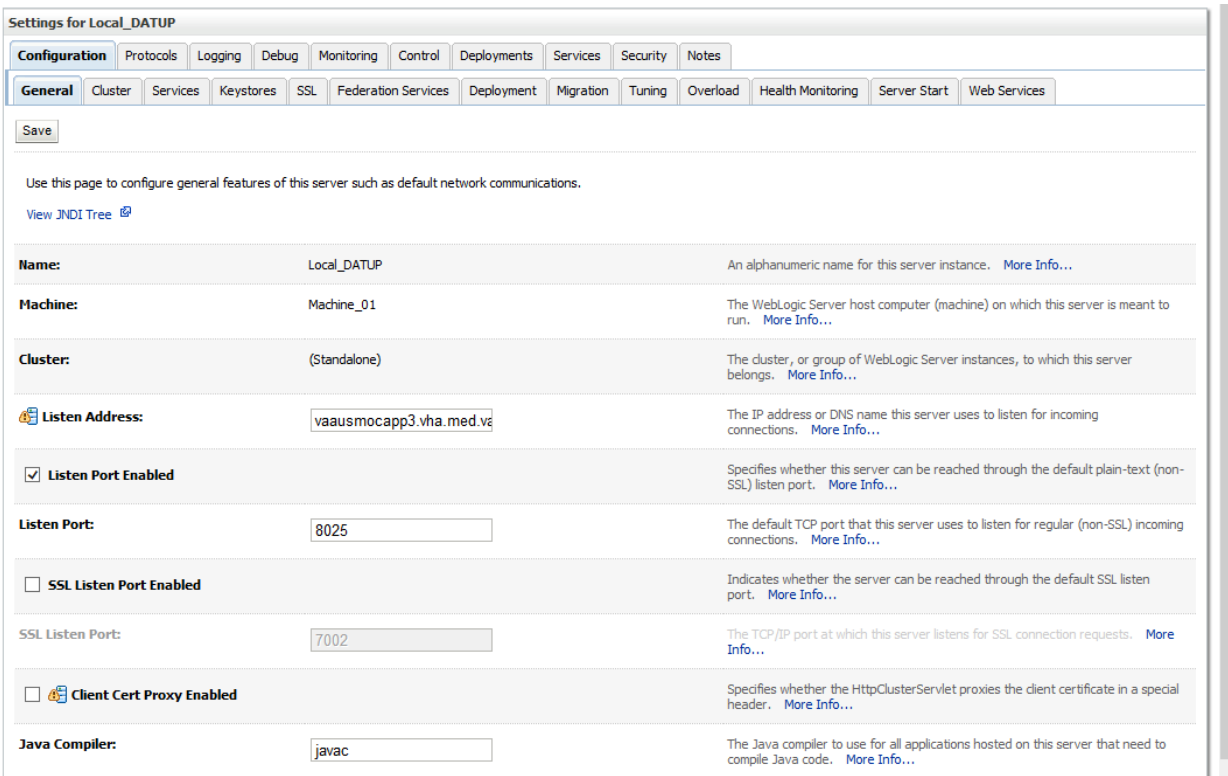

### **Figure 3-5. Settings for Deployment Server**

- <span id="page-17-0"></span>6. Click on the Server Start tab.
- 7. WebLogic will now display the panel Server Start tab in the Settings for Deployment Server in the right column of the console, where configuration of the Deployment Server are set. For reference, see [Figure](#page-18-0) 3-6.

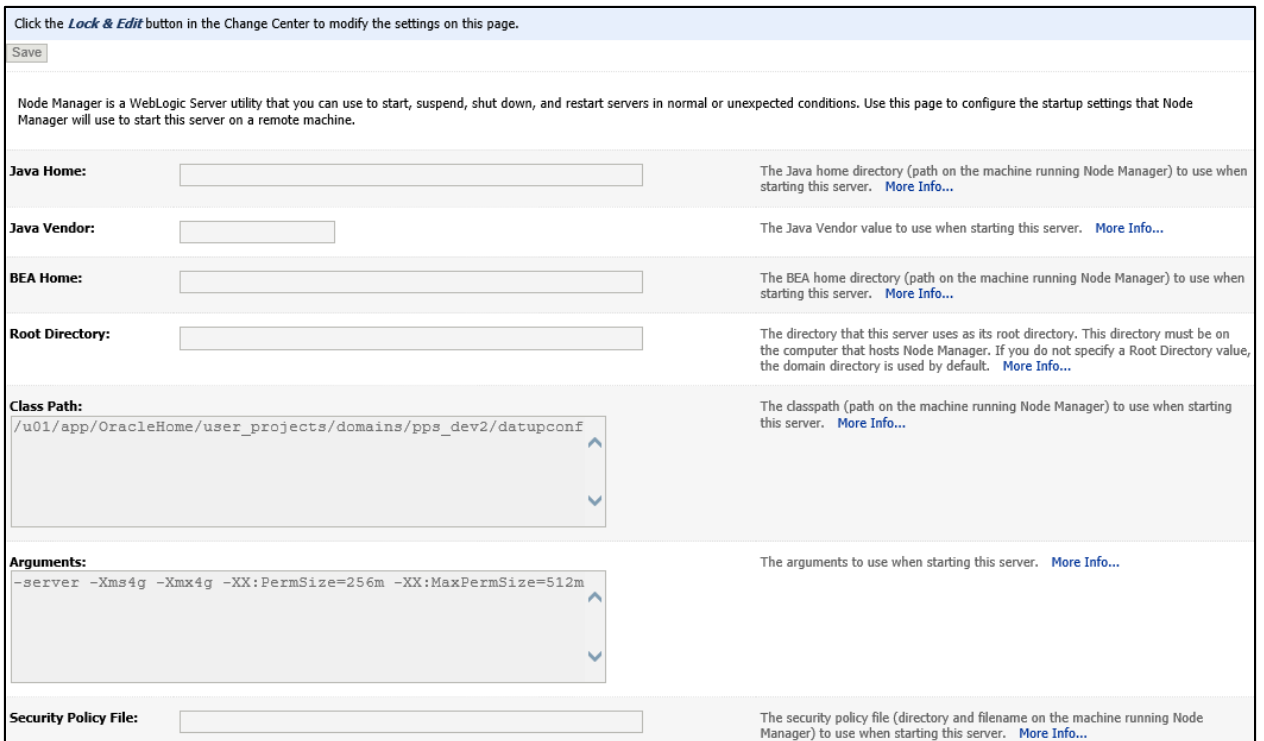

**Figure 3-6. Server Start Tab**

<span id="page-18-1"></span><span id="page-18-0"></span>8. Insert the following text in the Arguments box: -server -Xms4g -Xmx4g -XX:PermSize=256m -XX:MaxPermSize=512m - Dweblogic.nodemanager.ServiceEnabled=true –

Also add arguments (for reference, see the examples below, modify path per your server configuration) :-

**- Dpeps.datup.configuration=:/u01/app/Oracle/domains/PECS/fdb\_datup\_confi guration.properties**

- 9. Click the Save Button
- 10. Within the Change Center panel in the left column of the WebLogic console, click Activate Changes. For reference, see [Figure](#page-18-3) 3-7.

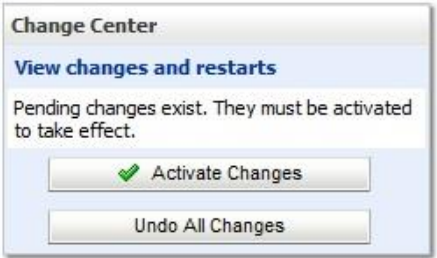

**Figure 3-7. Activate Changes**

### <span id="page-18-3"></span><span id="page-18-2"></span>**3.4.3 Local JDBC Data Source Configuration**

DATUP uses a database connection by means of a data source to DIF in order to perform order checks. Complete the following steps to create a new connection pool and data source for DIF.

- 1. Open and log into the WebLogic console, using an administrative user name and password. The WebLogic console is located at: http://<Deployment Machine>:7001/console.
- 2. Within the Domain Structure panel found in the left column of the WebLogic console, click on the Services > Data Sources node. For reference, see [Figure](#page-19-0) 3-8.

| <b>Domain Structure</b>       |  |
|-------------------------------|--|
| <b>MOCHA</b>                  |  |
| □ Environment                 |  |
| :--Deployments                |  |
| ∃-Services                    |  |
| 日 Messaging                   |  |
| http <b>Data Sources</b>      |  |
| ነተ Persistent Stores          |  |
| :--Foreign JNDI Providers     |  |
| <sup>i---</sup> Work Contexts |  |
| <b>MIL Registries</b>         |  |
| :-- XML Entity Caches         |  |
| ⊦--iCOM                       |  |
| :--Mail Sessions              |  |
| htFile T3                     |  |

**Figure 3-8. Domain Structure**

<span id="page-19-0"></span>3. Within the Change Center panel found in the left column of the WebLogic console, click Lock & Edit. For reference, see [Figure](#page-19-1) 3-9.

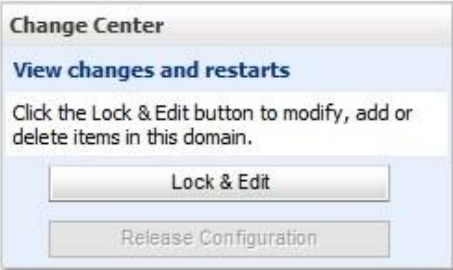

**Figure 3-9. Change Center**

<span id="page-19-1"></span>4. Click New > Generic Data Source found in the Summary of JDBC Data Sources panel found in the right column of the WebLogic console. For reference, see [Figure](#page-20-0) **3**-**10**.

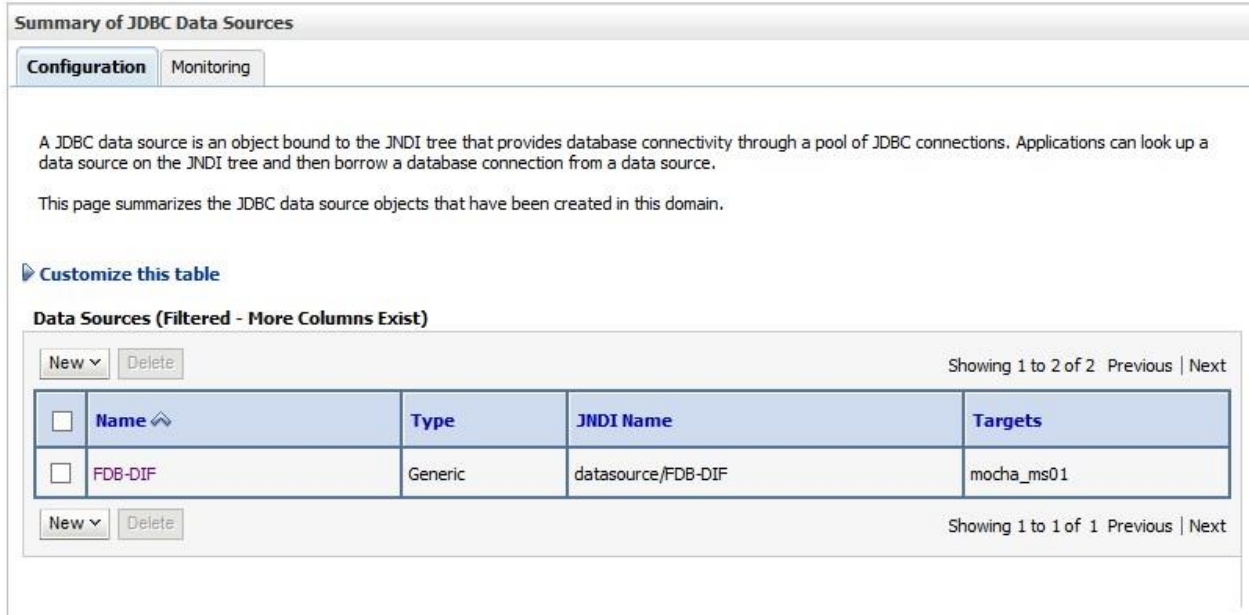

### **Figure** 3**-**10**. Summary of JDBC Data Sources**

<span id="page-20-0"></span>5. WebLogic will now display the panel Create a New JDBC Data Source in the right column of the console, where details of the new data source are set. For reference, see [Figure](#page-20-1) 3-11.

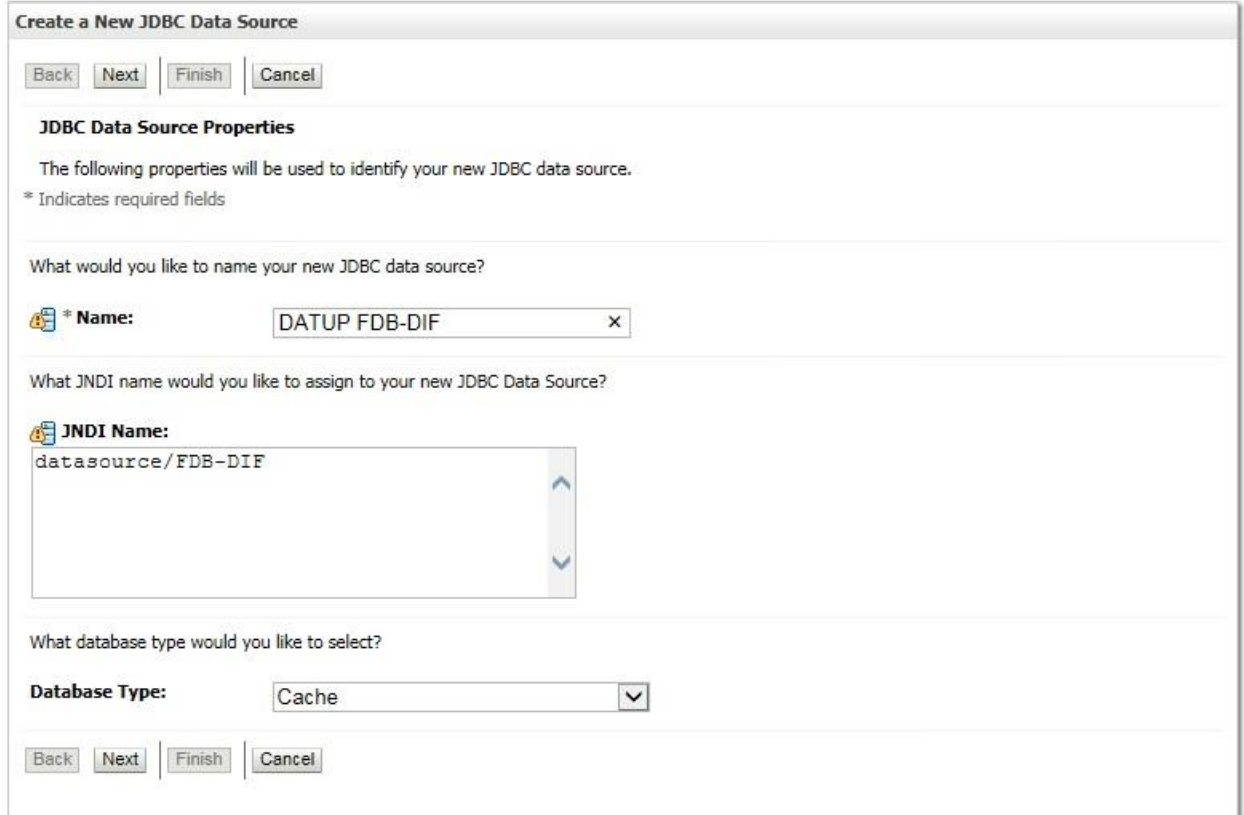

### <span id="page-20-1"></span>**Figure 3-11. JDBC Data Source Properties**

- 6. For the Name, type DATUP FDB-DIF.
- 7. For the JNDI Name, type datasource/FDB-DIF.
- 8. For the Database Type, select Cache.
- 9. Click Next.
- 10. For the Database Driver, verify that Intersystems's Cache Driver (Type 4) Versions: Any is selected.
- 11. Click Next.
- 12. WebLogic will now display the panel Transaction Options in the right column of the console, where the transaction attributes for this data source are set. For reference, see [Figure](#page-21-0) 3-12.

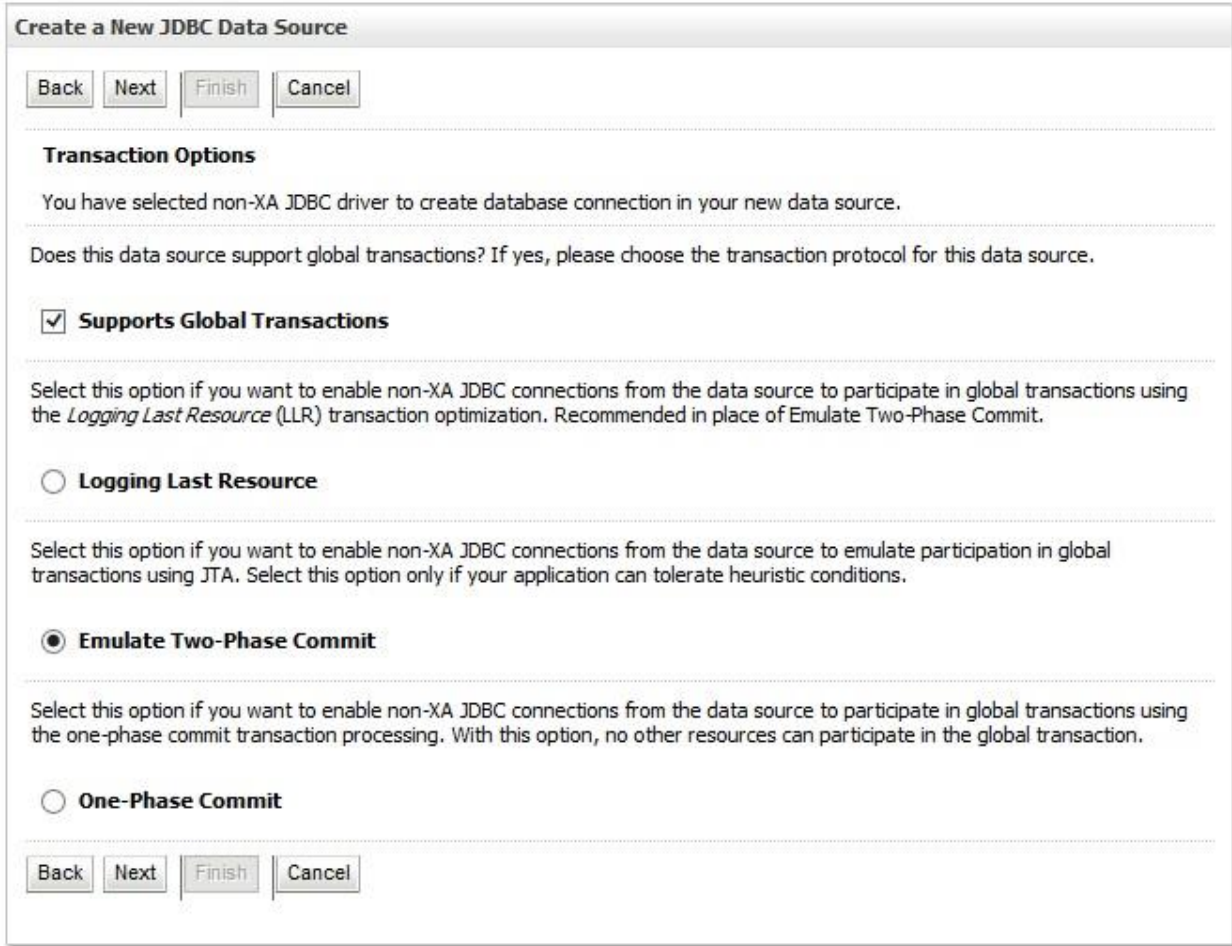

#### **Figure 3-12. Transaction Options**

- <span id="page-21-0"></span>13. Select the Emulate Two-Phase Commit radio button.
- 14. Click Next.
- 15. WebLogic will now display the panel Connection Properties in the right column of the console, where the connection pool attributes are set. For reference, se[e Figure](#page-22-0) 3-13.

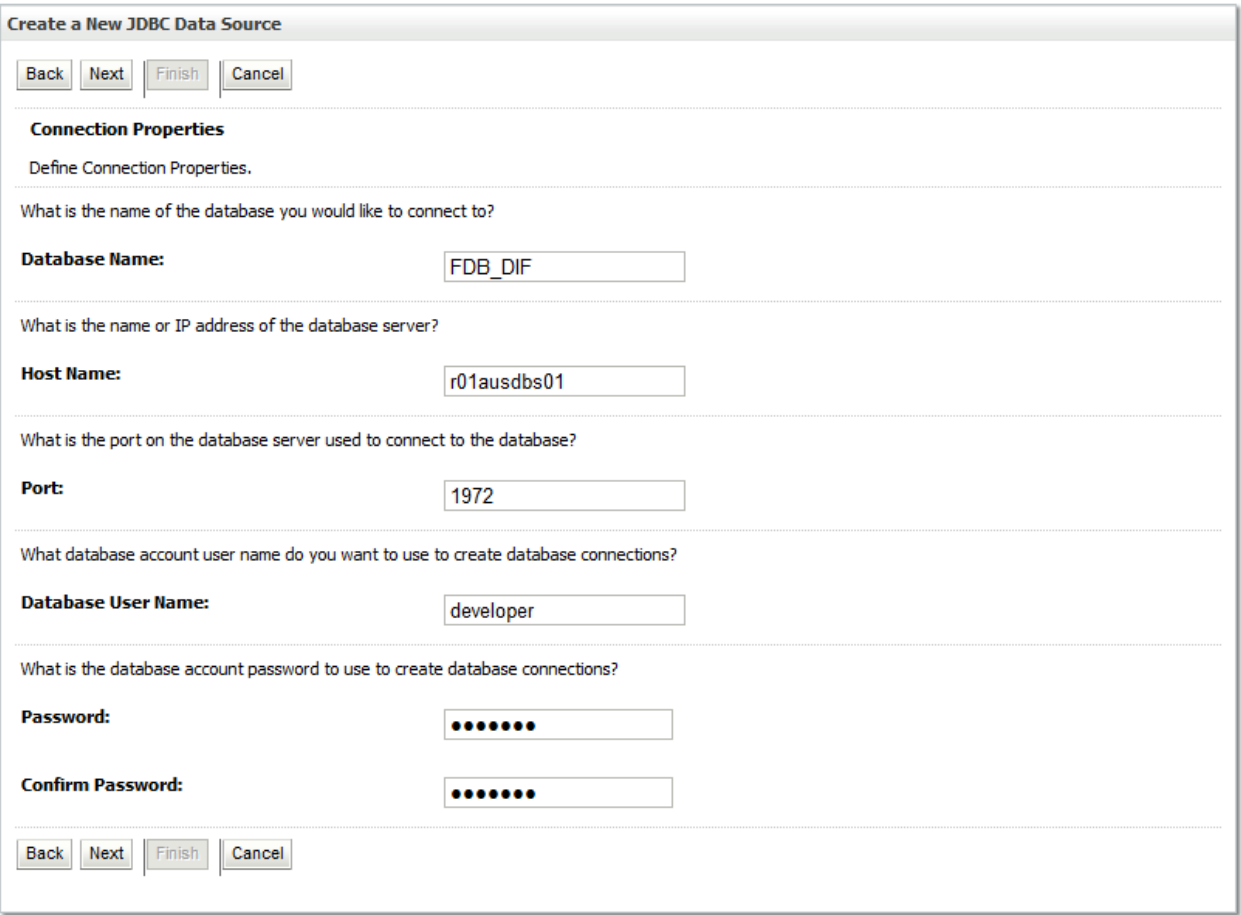

**Figure 3-13. Connection Properties**

- <span id="page-22-0"></span>16. For Database Name, type the name of the Caché database to which DATUP will connect. For example, FDB\_DIF.
- 17. For Host Name, type the name of the machine on which Caché is running. For example, r01ausdbs01.
- 18. For Port, type the port on which Caché is listening. For example, 1972.
- 19. For Database User Name, type the user's name to connect to the FDB database. For example, developer. The user entered should be the same as configured during the FDB database setup using the FDB-DIF Installation/Migration guide. Verify username and password with the DBA.
- 20. For Password and Confirm Password, type the password for the user given previously. For example, pharmacy.
- 21. Click Next.
- 22. WebLogic will now display the panel Test Database Connection in the right column of the console, where the new data source can be tested. For reference, se[e Figure](#page-23-0) 3-14.

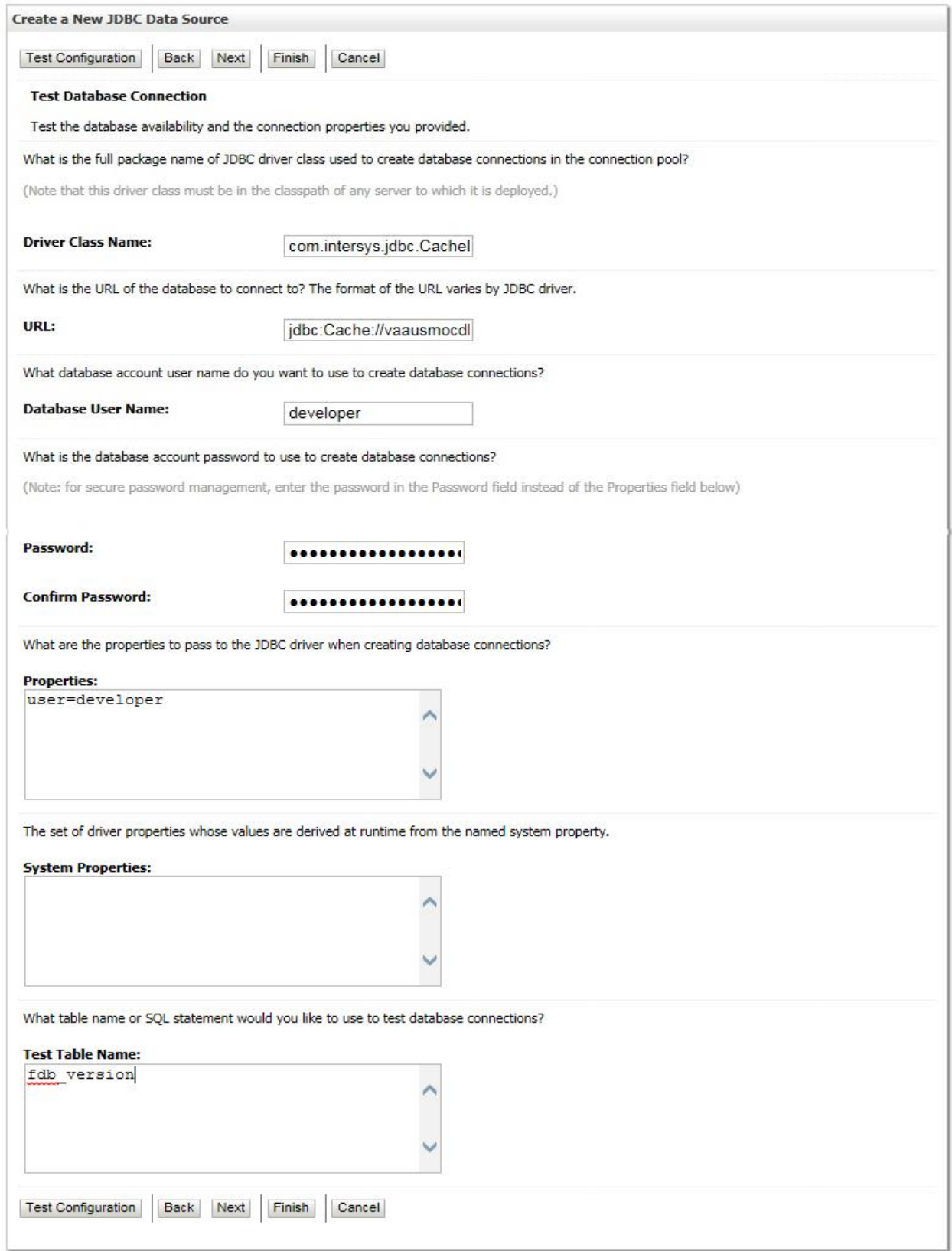

### <span id="page-23-0"></span>**Figure 3-14. Test Database Connection**

- 23. Leave all values as set by default, with the exception of Test Table Name. For this attribute, type fdb\_version.
- 24. Click Next.
- 25. WebLogic will now display the panel Select Targets in the right column of the console, where the target server is selected for the new data source. For reference, se[e Figure](#page-24-0) 3-15.

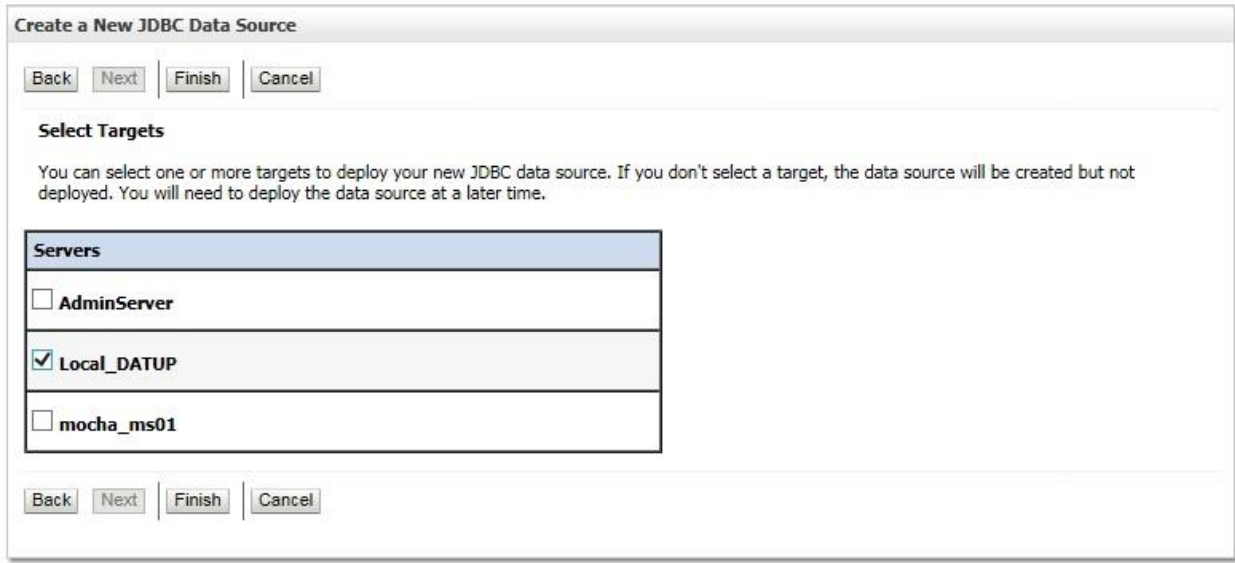

#### **Figure 3-15. Select Targets**

- <span id="page-24-0"></span>26. Select the Deployment Server as the target. For example, Local\_DATUP.
- 27. Click Finish.
- 28. WebLogic will now display the panel Summary of JDBC Data Sources in the right column of the console, where the newly created data source is displayed. For reference, see [Figure](#page-25-0) 3-16.

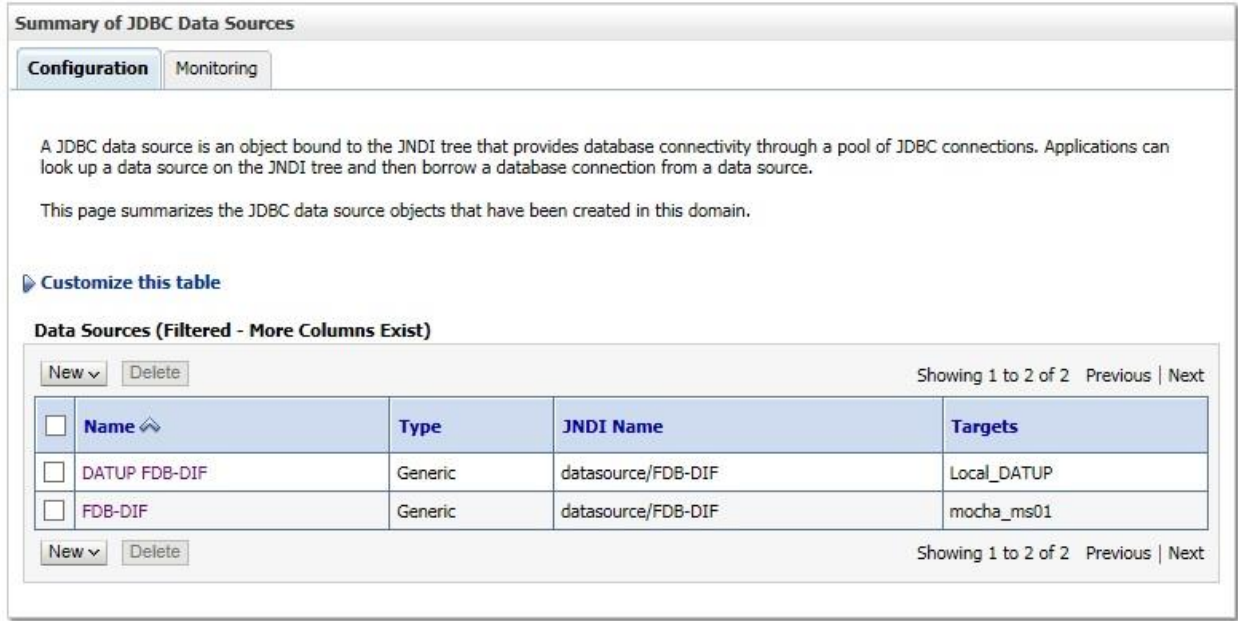

### **Figure 3-16. Summary of JDBC Data Sources**

<span id="page-25-0"></span>Prepared statement caching will need to be turned off to work around a defect in Cache. To do so, select the newly created data source, DATUP FDB-DIF, and navigate to the Connection Pool tab. Change the Statement Cache Size parameter to 0 then click save. For reference, se[e Figure](#page-25-1) 3-17.

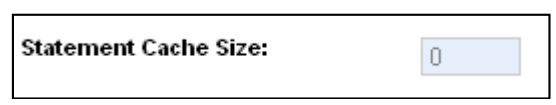

**Figure 3-17. Statement Cache Size Parameter**

<span id="page-25-2"></span><span id="page-25-1"></span>29. Within the Change Center panel in the left column of the WebLogic console, click Activate Changes. For reference, se[e Figure](#page-25-2) 3-18.

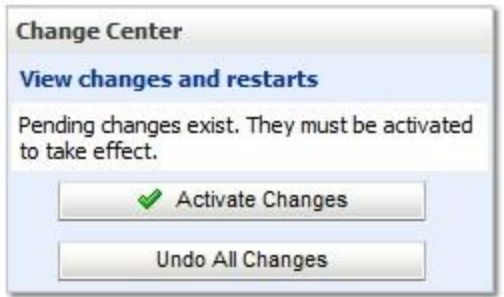

**Figure 3-18. Activate Changes**

### <span id="page-26-0"></span>**3.4.4 Log4j2**

DATUP uses Log4<sup>1</sup>2 to provide debug and error logs. Although the application will function without Log4j2 installed, using it can be helpful to troubleshoot potential issues. Because DATUP can operate without Log4j2 configured, all instructions within this section are only required if debugging deployed code.

To install Log4j2, the  $log4j2$ , xml must be edited to include the DATUP appenders and loggers.

- 1. Create the log folder defined in the Deployment Server arguments. For example, /u01/app/Oracle\_Home/user\_projects/domains/ppsn/DATUPLogs. Without this folder, Log4j2 will not be able to create the log files specified in the DATUP configuration.
- 2. Create the  $log4i2$ , xml file that is located in the path specified in the Deployment Server arguments.
- 3. Configure the  $log_4 j2$ . xml using Appendix C as a reference.
- 4. Refer log4j2.xml at /u01/app/OracleHome/user\_projects/domains/pps\_dev2/datupconfig
- 5. Restart the Deployment Server to load the Log4j2 configuration.

### <span id="page-26-1"></span>**3.4.5 DATUP Configuration Properties**

In order to use the DATUP component, a configuration file must be configured for each WebLogic deployment. The location of this file was configured in Section [3.4.2](#page-15-0) and is by default fdb datup configuration.properties. This file is self-documenting and contains the list of configurable properties for DATUP. See Appendix A for a sample version.

### <span id="page-26-2"></span>**3.4.6 DATUP Cleanup Script**

DATUP creates temporary zip files during the update process. Create a cron job to remove /tmp/datup\*.zip files once a day.

### <span id="page-26-3"></span>**3.4.7 Deployment**

The following steps detail the deployment of the DATUP application on a regionally-managed MOCHA server. Prior to completing these steps, the WebLogic class path, the WebLogic database configurations, and the Deployment Server must be restarted to load the changed configuration. Please refer to Sections [3.4.1](#page-14-2) and 3.4.2 for instructions concerning these configuration items. Complete the following steps to deploy DATUP:

- 1. Open and log into the WebLogic console. This is located at: http://<Deployment Machine>:7001/console.
- 2. Within the Domain Structure panel in the left column of the WebLogic console, click the Deployments node. For reference, se[e Figure](#page-27-1) 3-19.

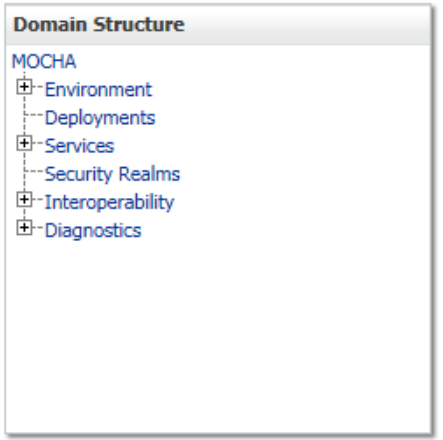

**Figure 3-19. Domain Structure**

<span id="page-27-1"></span>3. Within the Change Center panel in the left column of the WebLogic console, click Lock & Edit. For reference, se[e Figure](#page-27-2) 3-20.

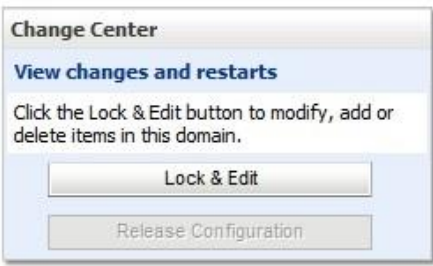

**Figure 3-20. Change Center**

<span id="page-27-2"></span>4. Click Install found in the Deployments panel in the right column of the WebLogic console. For reference, se[e Figure](#page-27-0) 3-21.

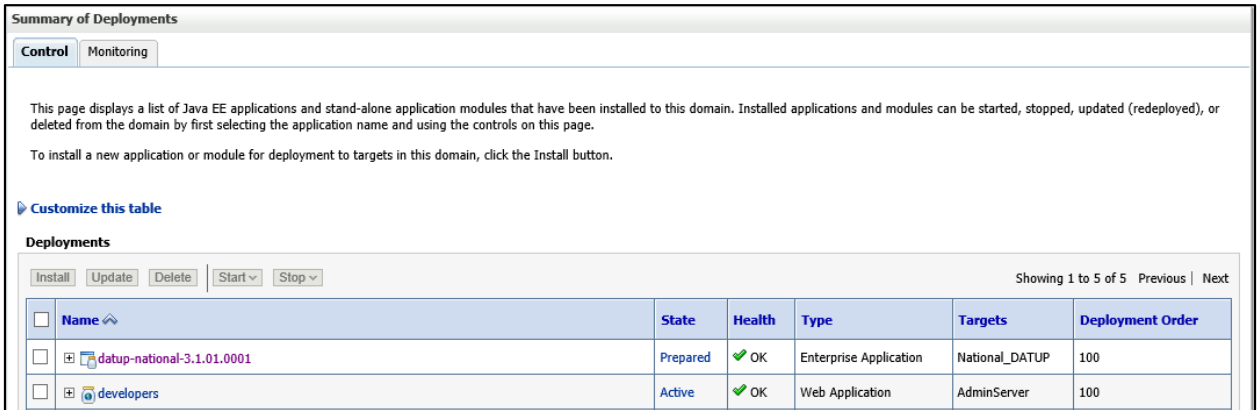

#### **Figure 3-21. Deployments**

<span id="page-27-0"></span>5. WebLogic will now display the panel Install Application Assistant in the right column of the console, where the location of the DATUP deployment will be found. For reference, se[e Figure](#page-28-0) 3-22.

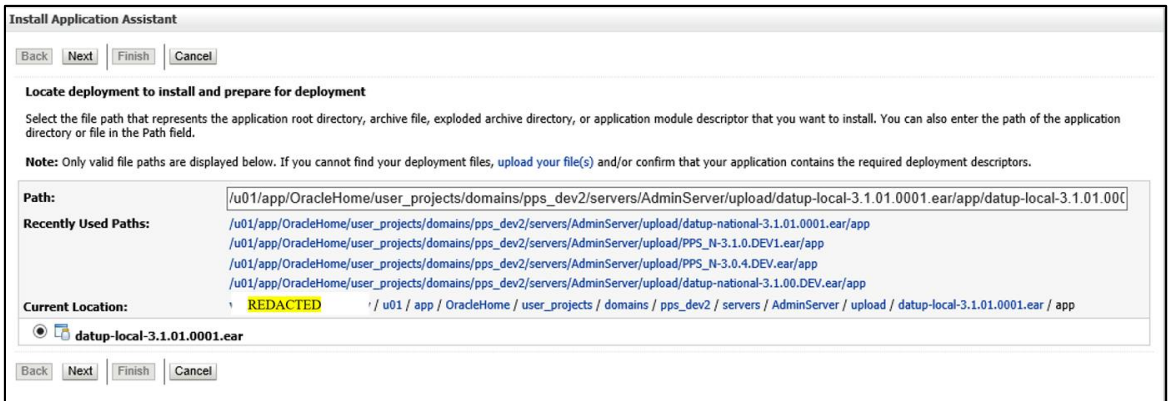

### **Figure 3-22. Install Application Assistant**

- <span id="page-28-0"></span>6. Select the DATUP deployment, select the DATUP.local.3.1.01.ear file.
	- a) If the DATUP deployment has already been transferred to the Deployment Machine, navigate to the deployment file location using the links and file structure displayed within the Location panel within the Install Application Assistant in the right column of the console. For reference, se[e Figure](#page-28-1) 3-23.

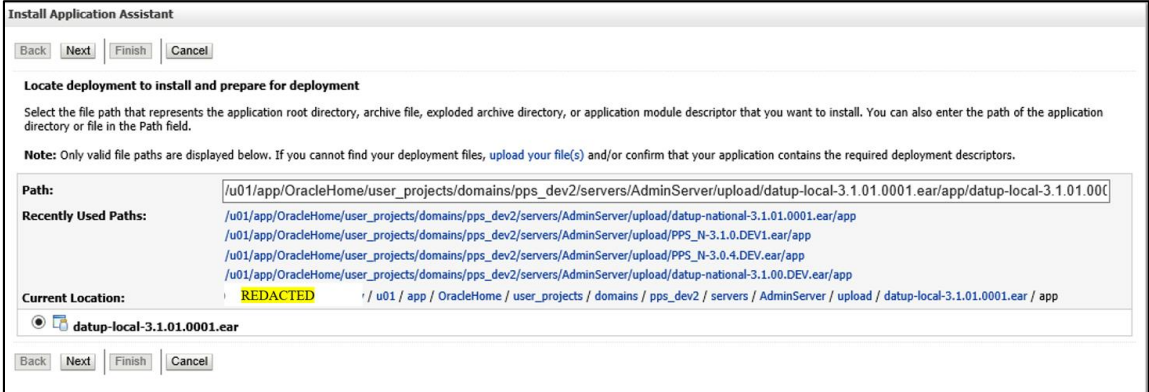

#### **Figure 3-23. Locate Deployment to Install and Prepare for Deployment**

- <span id="page-28-1"></span>b) If the DATUP deployment has not been transferred to the Deployment Machine:
	- (1) Click on the upload your file(s) link in the Install Application Assistant panel in the right section of the console. For reference, se[e Figure](#page-28-1) 3-23.
	- (2) Click the Deployment Archive Browse to see the Choose file dialogue used to select the Deployment Archive.
	- (3) Click Next in the Upload a Deployment to the admin server panel in the right column of the WebLogic console to return to the Locate deployment to install and prepare for deployment panel within the Install Application Assistant.
- 7. Once the DATUP deployment is located and selected, click Next.

8. WebLogic will now display the panel Choose targeting style within the Install Application Assistant in the right column of the console. Leave the default value selected, Install this deployment as an application, and click Next. For reference, se[e Figure](#page-29-1) 3-24.

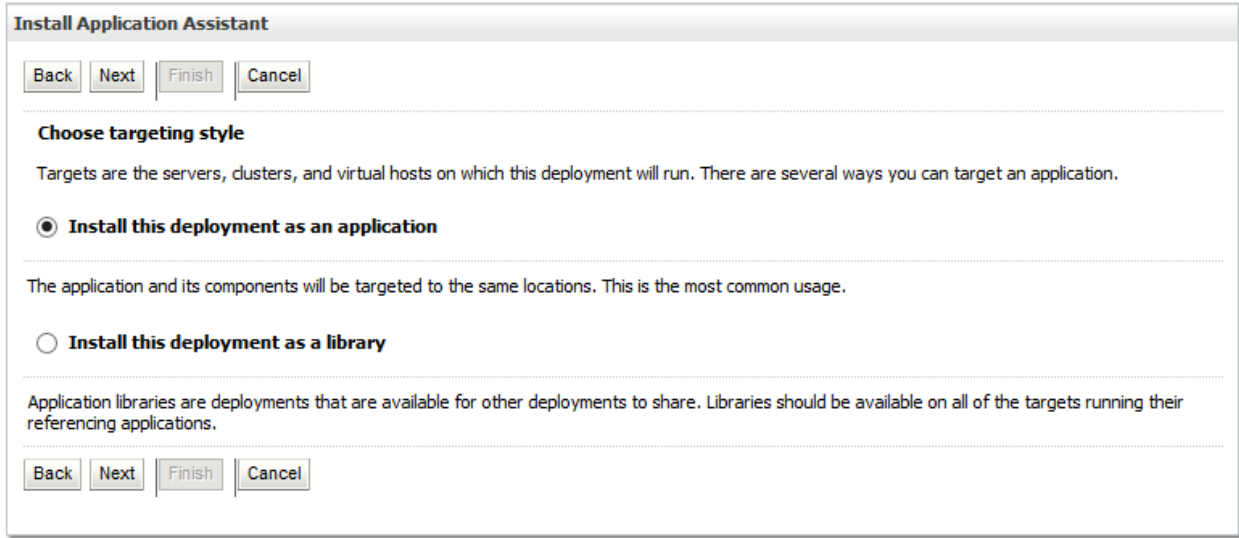

### **Figure 3-24. Choose Targeting Style**

<span id="page-29-1"></span>9. Within the Install Application Assistant in the right column of the console, WebLogic will now display the panel Select deployment targets, where the Deployment Server will be selected as the target in the next step. For reference, se[e Figure](#page-29-0) 3-25.

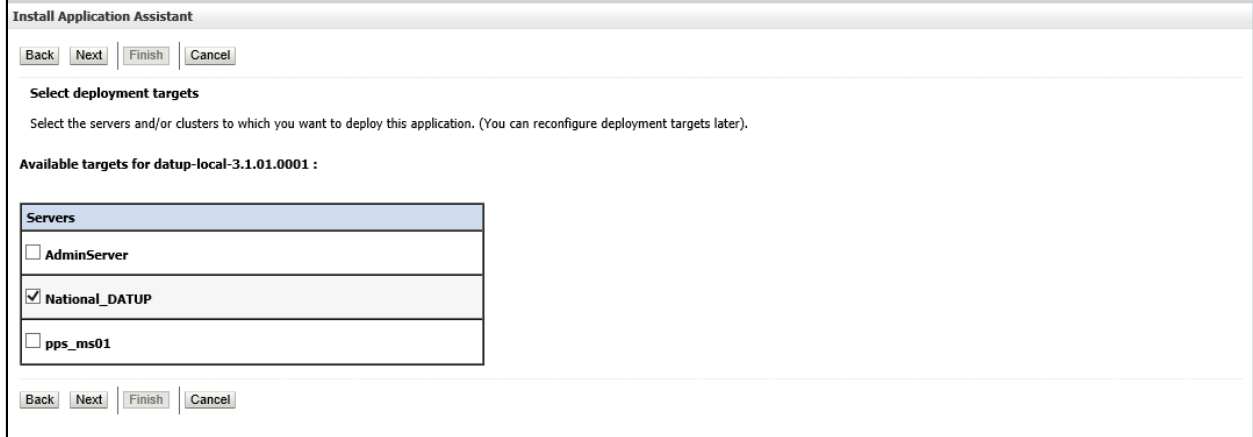

### **Figure 3-25. Select Deployment Targets**

- <span id="page-29-0"></span>10. For the Target, select the Deployment Server. For example, Local\_DATUP.
- 11. Click Next.
- 12. Within the Install Application Assistant, WebLogic will now display the panel Optional Settings in the right column of the console, where the name of the deployment and the copy behavior are chosen. For reference, se[e Figure](#page-30-0) 3-26.

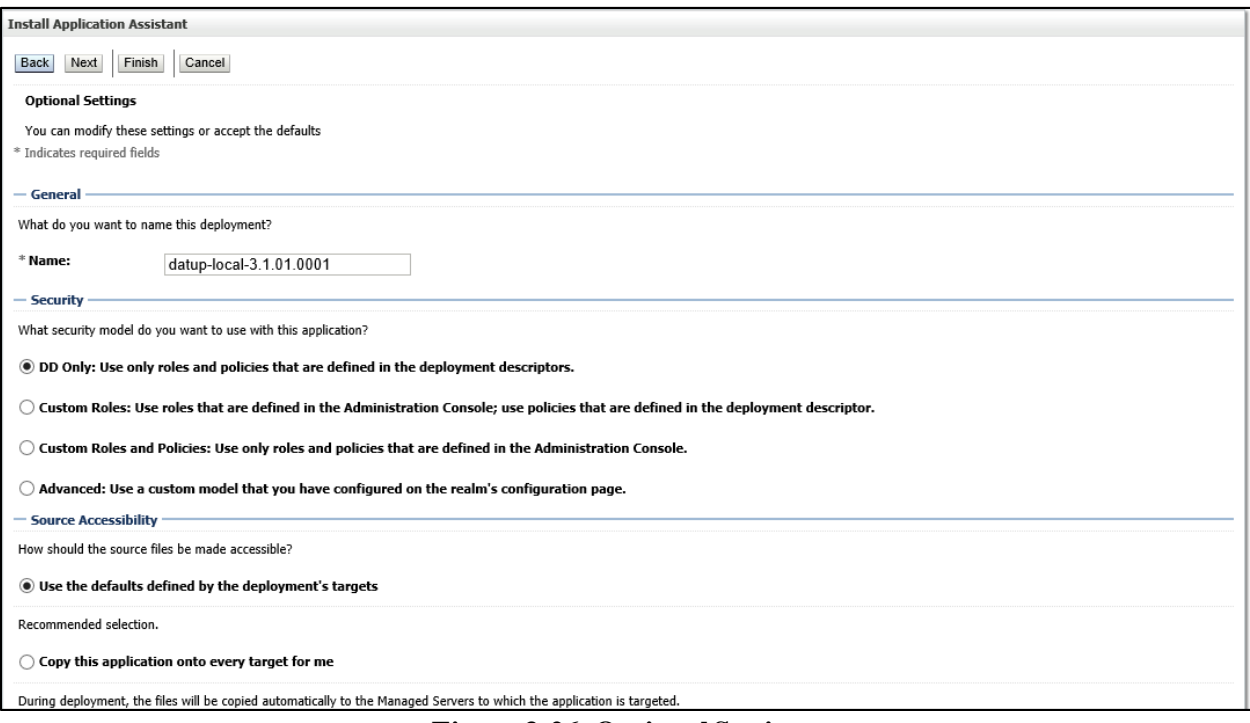

**Figure 3-26. Optional Settings**

- <span id="page-30-0"></span>13. Enter the Name for the deployment. For example, datup-local-3.1.01.
- 14. Verify that the following default option for Security is selected:

DD Only: Use only roles and policies that are defined in the deployment descriptors.

15. Verify that the following default option for Source accessibility is selected:

Use the defaults defined by the deployment's targets.

- 16. Click Next.
- 17. Within the Install Application Assistant in the right column of the console WebLogic will now display the panel Review your choices and click Finish, which summarizes the steps completed above.
- 18. Verify that the values match those entered in Steps 1 through 17 and click Finish.
- 19. WebLogic will now display the panel Settings for Local DATUP, in the right column of the console, where the values previously entered are available as well as a setting to change the deployment order. For reference, se[e Figure](#page-31-0) 3-27.

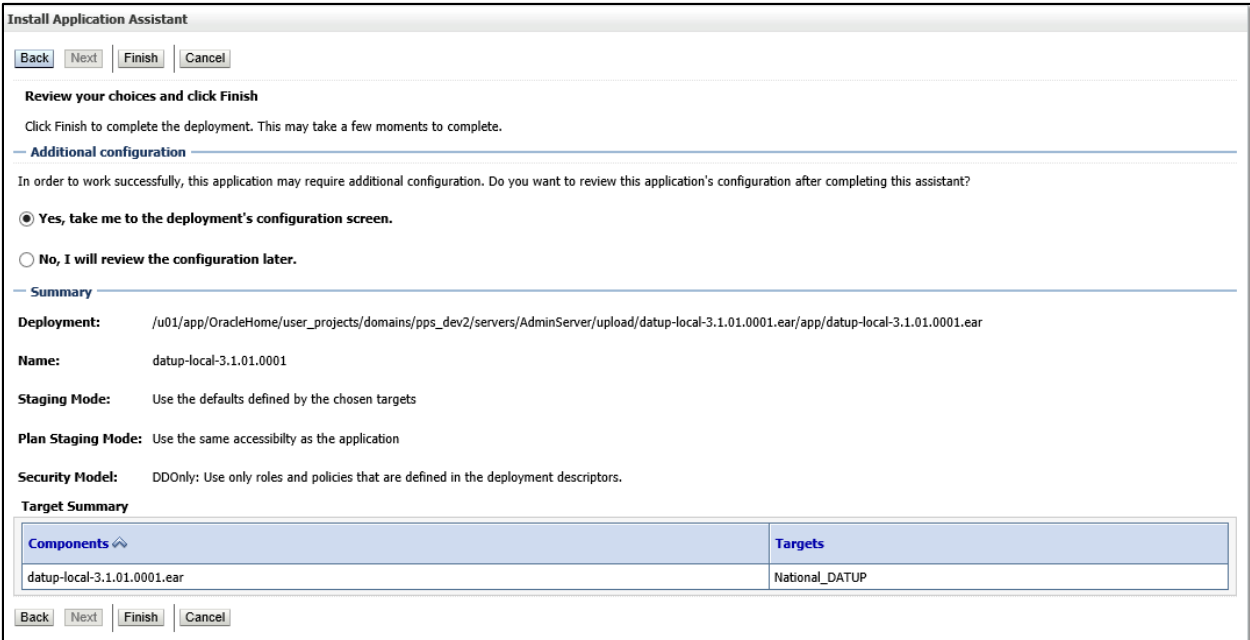

### **Figure 3-27. Settings for DATUP**

<span id="page-31-0"></span>20. Leave all the values as defaulted by WebLogic and click Save.

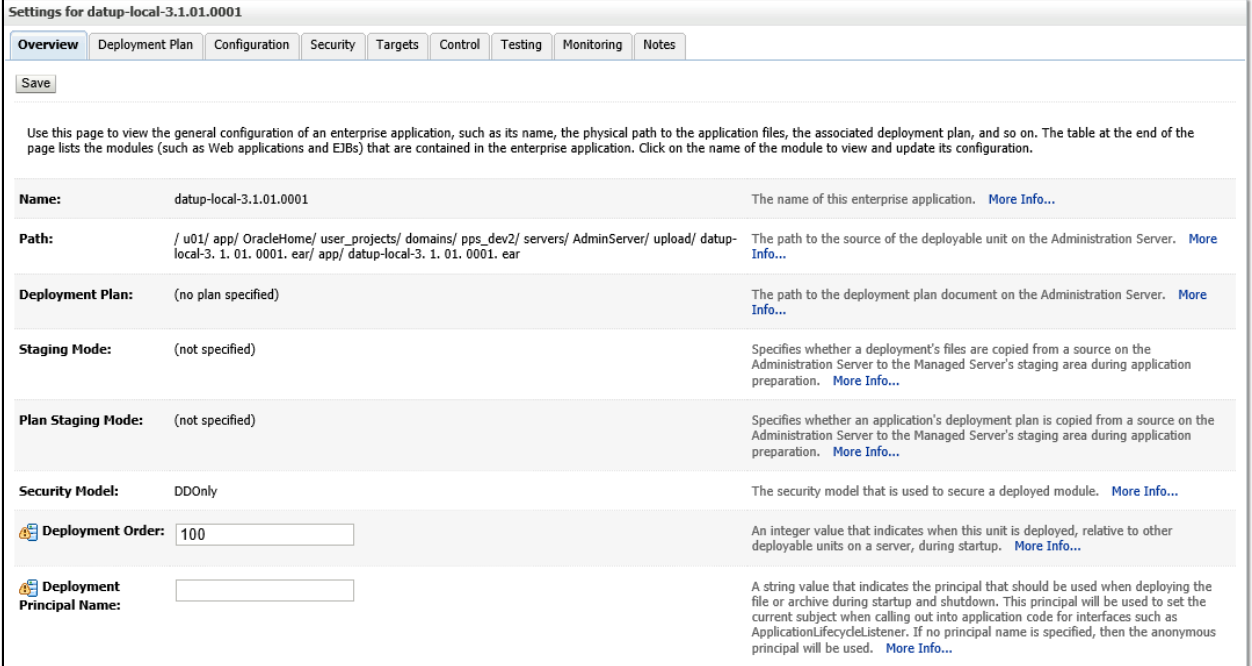

### **Figure 3-28. Overview of Values**

<span id="page-31-1"></span>21. Within the Change Center panel in the left column of the WebLogic console, click Activate Changes. For reference, se[e Figure](#page-32-1) 3-29.

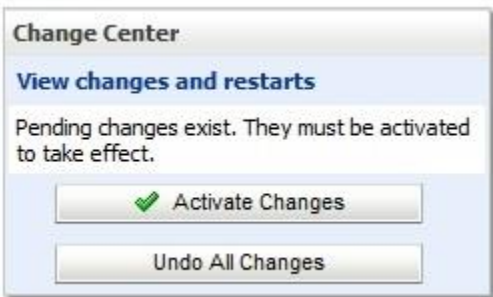

**Figure 3-29. Activate Changes**

<span id="page-32-1"></span>22. Within the Domain Structure panel in the left column of the WebLogic console, click the Deployments node. For reference, see [Figure](#page-32-2) 3-30.

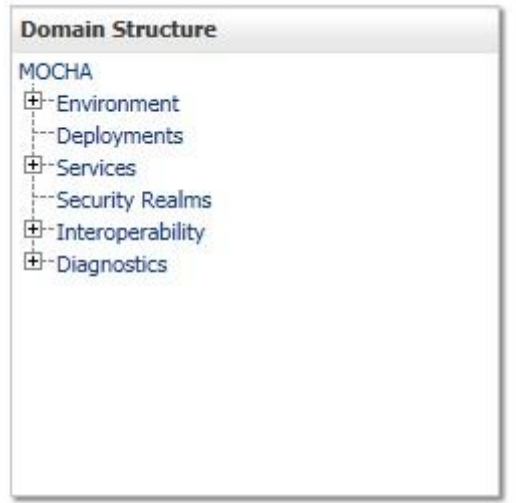

**Figure 3-30. Domain Structure**

<span id="page-32-2"></span>23. WebLogic will now display the panel Summary of Deployments in the right column of the console, where all deployments for the WebLogic domain are listed. For reference, see [Figure](#page-32-0) 3-31.

<span id="page-32-0"></span>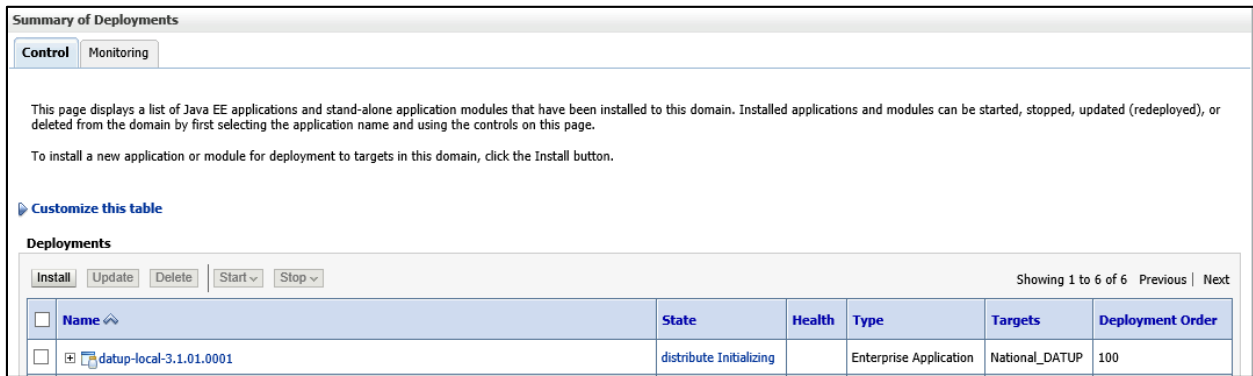

**Figure 3-31. Summary of Deployments**

- 24. Select the previously deployed DATUP deployment, click Start, and then select Servicing all requests from the drop-down list box.
- 25. WebLogic will now display the panel Start Application Assistant in the right column of the console for confirmation to start servicing requests. For reference, se[e Figure](#page-33-0) 3-32.

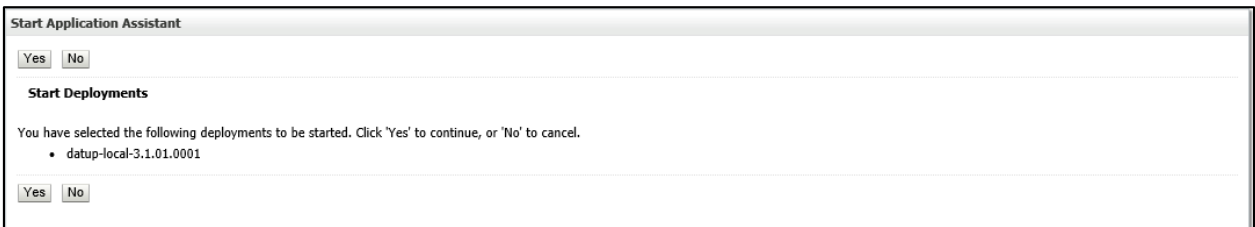

### **Figure 3-32. Start Application Assistant**

- <span id="page-33-0"></span>26. Click Yes in the Start Application Assistant panel in the right column of the WebLogic console.
- 27. WebLogic now returns to the Summary of Deployments panel in the right column of the console. For reference, se[e Figure](#page-33-1) 3-33.

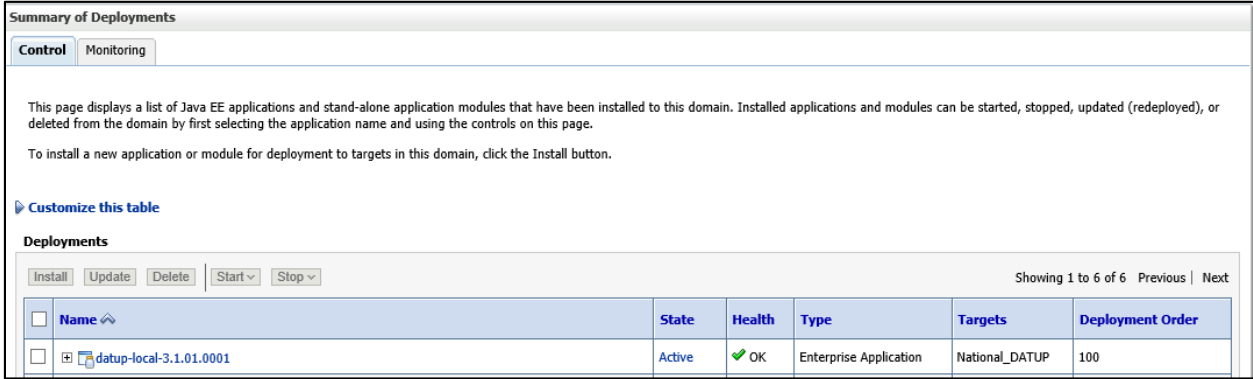

### **Figure 3-33. Summary of Deployments – DATUP Deployment Active**

<span id="page-33-1"></span>28. Verify that the State of the DATUP deployment is Active.

# <span id="page-34-0"></span>**4 Upgrade Installation Instructions**

The following instructions detail the steps required to perform an installation of a release for the DATUP software, when an existing release is already deployed on a regionally-managed MOCHA server. These steps assume a fresh installation has been completed, following the steps in Sectio[n 3.](#page-12-0)

## <span id="page-34-1"></span>**4.1 Uninstall Previous Release**

The following steps detail the un-installation of the DATUP application. Prior to completing these steps, the DATUP application must have been deployed following the steps in Sectio[n 3.](#page-12-0) Complete the following steps to un-deploy DATUP that is deployed on a regional server:

- 1. Open and log into the WebLogic console. This is located at: http://<Deployment Machine>:7001/console.
- 2. Within the Domain Structure panel in the left column of the WebLogic console, click the Deployments node. For reference, see [Figure](#page-34-2) 4-1.

| <b>Domain Structure</b>                                                                                                    |  |
|----------------------------------------------------------------------------------------------------|--|
| <b>MOCHA</b><br>田-Environment<br><b>Deployments</b><br><b>El</b> -Services<br>Security Realms<br>T-Interoperability<br>中·Diagnostics |  |

**Figure 4-1. Domain Structure**

<span id="page-34-2"></span>3. Within the Change Center panel in the left column of the WebLogic console, click Lock & Edit. For reference, see [Figure](#page-34-3) 4-2.

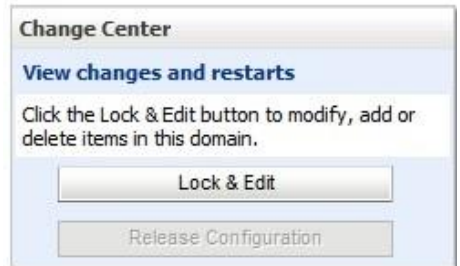

**Figure 4-2. Change Center**

<span id="page-34-3"></span>4. WebLogic will now display the panel Summary of Deployments in the right column of the console, where all deployments for the WebLogic domain are listed. For reference, se[e Figure](#page-35-0) 4-3.

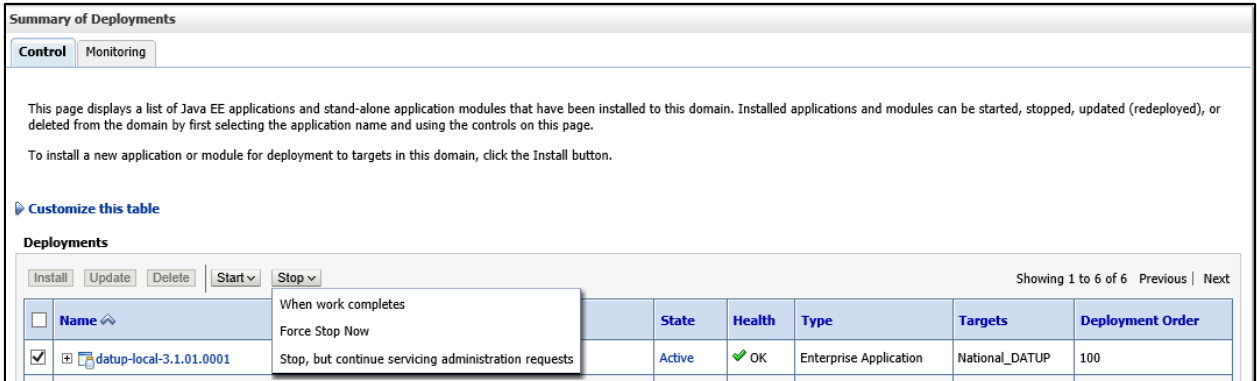

### **Figure 4-3. Summary of Deployments – Stopping DATUP**

- <span id="page-35-0"></span>5. Select the previously deployed DATUP deployment, click Stop, and then select Force Stop Now from the drop-down list box.
- 6. WebLogic will now display the panel Force Stop Application Assistant in the right column of the console for confirmation to start servicing requests. For reference, see [Figure](#page-35-1) 4-4.

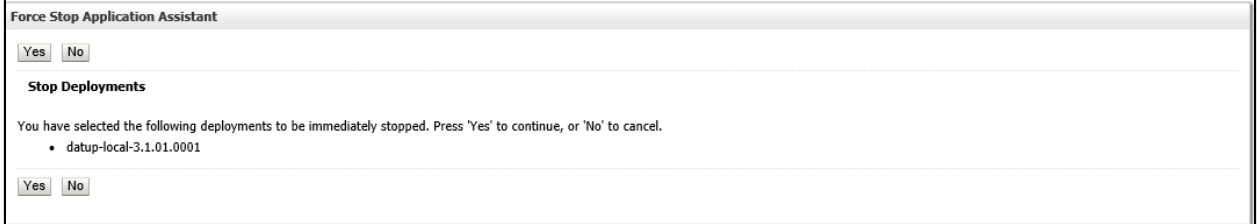

**Figure 4-4. Force Stop Application Assistant**

- <span id="page-35-1"></span>7. Click Yes in the Force Stop Application Assistant panel in the right column of the WebLogic console.
- 8. WebLogic now returns to the Summary of Deployments panel in the right column of the console. For reference, see [Figure](#page-35-2) 4-5.

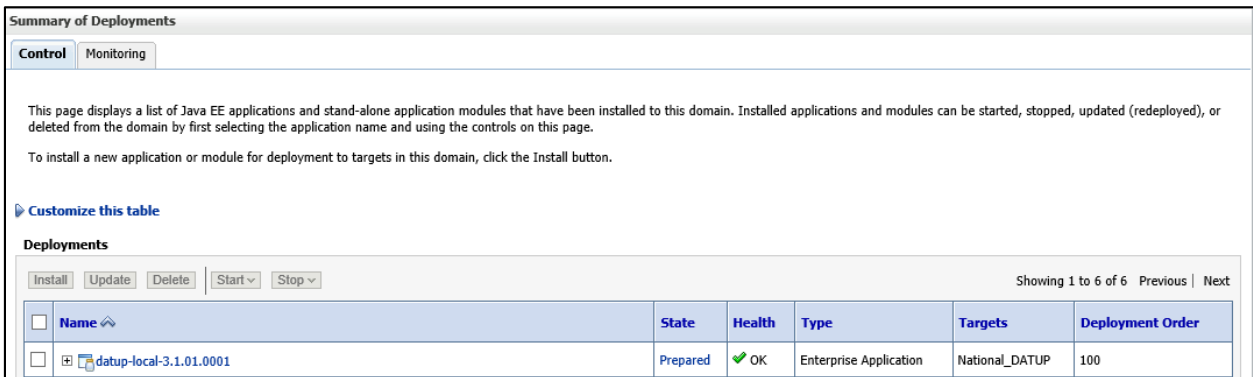

### **Figure 4-5. Summary of Deployments – DATUP Deployment Prepared**

- <span id="page-35-2"></span>9. Verify that the State of the DATUP deployment is Prepared.
- 10. Select the previously deployed DATUP deployment, and then click Delete.

11. WebLogic will now display the panel Delete Application Assistant in the right column of the console for confirmation to start servicing requests. For reference, see [Figure](#page-36-0) 4-6.

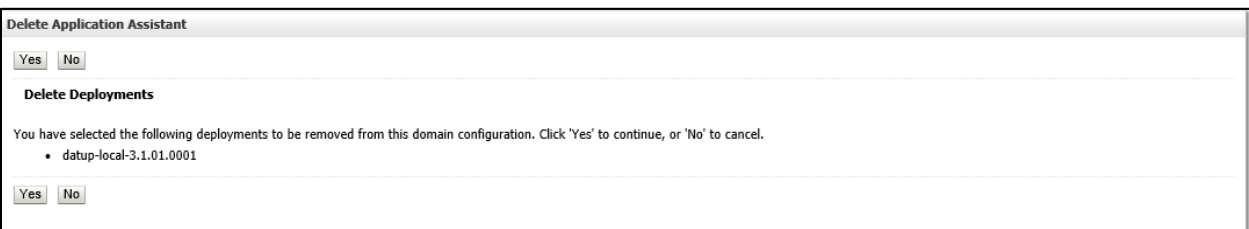

### **Figure 4-6. Delete Application Assistant**

- <span id="page-36-0"></span>12. Click Yes in the Delete Application Assistant panel in the right column of the WebLogic console.
- 13. WebLogic now returns to the Summary of Deployments panel in the right column of the console. For reference, see [Figure](#page-36-1) 4-7.

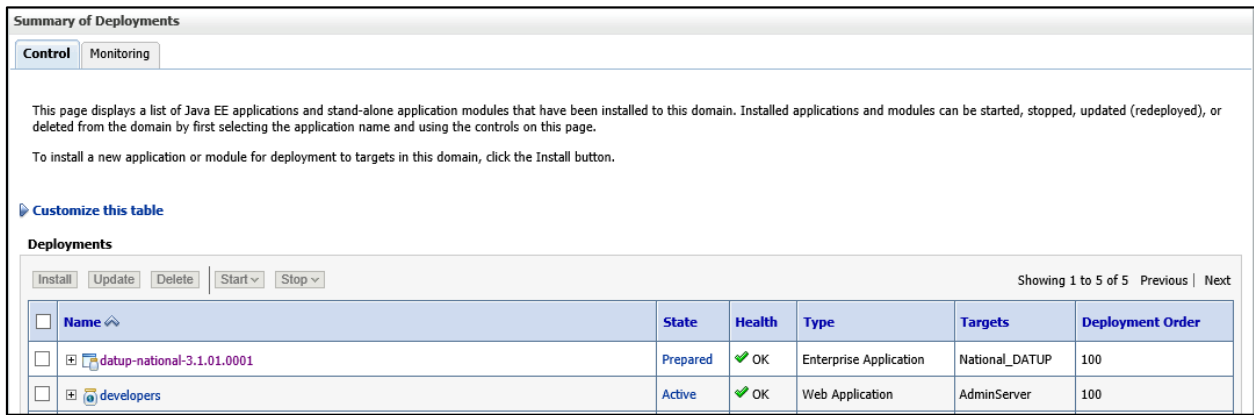

#### **Figure 4-7. Summary of Deployments – DATUP Deployment Deleted**

- <span id="page-36-1"></span>14. Verify that the DATUP deployment is deleted and no longer present.
- <span id="page-36-2"></span>15. Within the Change Center panel in the left column of the WebLogic console, click Activate Changes. For reference, see [Figure](#page-36-2) 4-8.

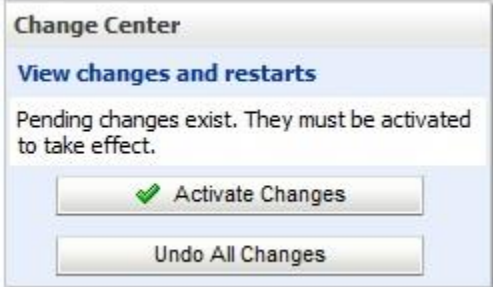

**Figure 4-8. Activate Changes**

## <span id="page-37-0"></span>**4.2 Deploy New Release**

To deploy the new release, follow the same deployment steps found in Sectio[n 3.4.7](#page-26-3).

## <span id="page-37-1"></span>**4.3 Backout Build**

To back out the current DATUP build, follow the steps in Section 4.1 to uninstall the build. Then, follow the steps in Section [3.4.7](#page-26-3) to deploy the previous build.

*(This page included for two-sided copying.)*

# <span id="page-39-1"></span>**5 System Verification**

The following section will verify that the DATUP system is up and running on a regionally-managed MOCHA server.

## <span id="page-39-0"></span>**5.1 Verification**

To verify that a DATUP installation is up and running at a local site, navigate a web-browser to the logs directory on the server, for example: /u01/app/OracleHome/user\_projects/domains/ppsn/DATUPLOGS.

Verify that the peps.log file has an entry indicating the next scheduled run time for the DATUP application. The peps.log entry looks like:

```
18 May 2020 09:31:29 AM DEBUG 
[REDACTEDpharmacy.peps.updater.common.utility.DifUpdateScheduler:scheduleNext
Timer] Next scheduled DIF update time: Wed, 05/18/2020, 09:30:00 AM, CDT
```
This line indicates that the system is running.

*(This page included for two-sided copying.)*

## <span id="page-42-0"></span>**Appendix A**

### <span id="page-42-1"></span>**Local DATUP Configuration**

This appendix provides DATUP configuration file examples based on the baseline fdb datup configuration.properties file. Configure the parameters in this file to match the settings of the particular environment into which you are installing. The sftp.hostname, sftp.port, sftp.username, sftp.password, sftp.base.directory, and sftp.fdb.directory much match the configuration of the sftp server.

The file.name.fragment and file.search.type should be configured to match the environment in which DATUP is being installed.

#### **Example National DATUP Configuration File**

```
###################################################
#------------------- Scheduler -------------------
###################################################
###################################################
# Scheduled nightly update time (military time).
#
# For example, "0230" schedules the nightly update
# for 2:30 am.
#
# *This parameter applies to National and Local.
###################################################
scheduled.time=0630
###################################################
#------------------- sFTP Server -------------------
###################################################
###################################################
# SFTP server hostname
#
# Specify the SFTP server hostname.
#
# *This parameter applies to National and Local.
###################################################
sftp.hostname=vaauspresftp01.aac.REDACTED
###################################################
# SFTP server port number
#
# Specify the SFTP server port number.
#
# *This parameter applies to National and Local.
###################################################
```

```
sftp.port=22
###################################################
# SFTP server username/password.
#
# Specify the anonymous account username/password.
#
# *These parameters apply to National and Local.
###################################################
sftp.username=presftp
sftp.password=password
###################################################
# SFTP server working directory
#
# Specify the SFTP working directory, relative to
# the SFTP root directory.
#
# *This parameter applies to National and Local.
###################################################
sftp.base.directory=/home/presftp/pecs_preprod/
###################################################
# Pending FDB-DIF update storage directory.
#
# Specify the pending directory, relative to the
# working directory, to the location where FDB-DIF
# full, incremental, and custom ZIP files will be
# placed for processing.
#
# *This parameter applies to National and Local.
###################################################
sftp.fdb.directory=/home/presftp/pecs_preprod/fdb_dif
###################################################
# File Name Fragment
#
# Specify the fragment of the file name to be used when searching for 
files to process.
# Production Environment value of "UPD"
# All Other Environments value of "I"
#
# *The search is case insensitive.
# *This parameter is used in conjunction with File Search Type 
(file.search.type)
# *This parameter applies to National.
###################################################
#file.name.fragment=UPD
file.name.fragment=I
###################################################
```

```
# File Search Type
#
# Specify the search type that should be used.
#
# Production Environment value of "contains"
# All Other Environments value of "starts with"
#
# *This parameter is used in conjunction with File Name Fragment 
(file.name.fragment)
# *This parameter applies to National.
###################################################
#file.search.type=contains
file.search.type=starts_with
###################################################
#------------------- FDB DIF ---------------------
###################################################
###################################################
# Number of random FDB-DIF verification tests
#
# Specify the number of random FDB-DIF verification
# tests to run. 10 is a reasonable number. However,
# do not specify a large number as it will cause an
# unacceptable delay for processing new VistA order
# checks during that time.
#
# *This parameter applies to National and Local.
###################################################
fdb.verification.test.count=5
###################################################
# FDB Comparison Report Flag
#
# This property sets the default value for a boolean
# JNDI resource that will be created on the Weblogic
# Domain at startup.
# This boolean value (or flag) will be used by both
# Datup National and PECS to coordinate the processing
# of fdb files so PECS can make appropriate use
# such files before they are deleted by DATUP.
#
# *If this property is not defined, the default value
# will be set to false.
# *This parameter applies to National.
###################################################
fdb.comparison.report.created.flag=false
###################################################
#fdb.flag.provider.url
#
# Specifies the URL of the WebLogic Server that
```

```
# provides the naming context where the
# fdb comparison report created flag resource resides.
# i.e. t3://servername:port (t3 is Weblogic's protocol)
# This property is also defined in PECS, so the
# value on both properties should be the same.
# *This parameter applies to National.
###################################################
fdb.flag.provider.url=t3://vaauspecapp93.aac.REDACTED:8007
###################################################
# FDB wait time for PECS run
#
# Specify the number of minutes that DATUP will
# wait for PECS to generate its FDB Customization
# report before trying to process the FDB-DIF
# files again.
#
# Default value will be 20 minutes
# *This parameter applies to National.
###################################################
fdb.pecs.wait.time=180
###################################################
#------------------- Email Server -----------------
###################################################
###################################################
# Email server hostname
#
# *This parameter applies to National and Local.
###################################################
email.hostname=SMTP.REDACTED
###################################################
# Email sender name
#
# For example, "noreply@REDACTED".
#
# *This parameter applies to National and Local.
###################################################
email.sender=PECS PreProd AITC@med.REDACTED
###################################################
# Email username/password
#
# May be necessary to relay email.
#
# *These parameters apply to National and Local.
###################################################
email.username=
email.password=
```

```
###################################################
# Email list for success notifications
#
# Include individuals that should be notified about
# successful FDB/FDB-Custom updates.
#
# *This parameter applies to National and Local.
###################################################
email.list.success=SDDPREArch@med.REDACTED
###################################################
# Email list for failure notifications
#
# Include individuals that should be notified about
# failed FDB/FDB-Custom updates.
#
# *This parameter applies to National and Local.
###################################################
email.list.failure=SDDPREArch@med.REDACTED
###################################################
# Email list for available update notifications
#
# Include individuals that should be notified about
# available FDB/FDB-Custom updates once they are
# applied and tested and National. This list should
# include the local site managers.
#
# *This parameter applies to National.
###################################################
email.list.update.available=SDDPREArch@med.REDACTED
###################################################
#------------------- Locality -----------------
###################################################
###################################################
# Regional Data Center (RDC) name
#
# Specify the name of the RDC or leave blank if
# this installation is not part of a RDC.
#
# *This parameter applies to Local.
###################################################
locality.rdc.name=
###################################################
# Site number(s)
#
# Specify the site number(s) for this installation.
# If more than one site is associated with this
```

```
# installation, separate the site numbers with a
# comma (e.g., 423,512,211).
#
# *This parameter applies to Local.
###################################################
locality.site.number=
###################################################
# Number of retained FDB-DIF incremental archives
#
# Due to potential site outages, it is necessary
# to retain a certain number of FDB-DIF archives.
#
# *This parameter applies to National.
###################################################
fdb.retention=20
###################################################
# Number of statements to batch before commit
#
# Specify the number of statements to batch before
# a commit to the database. This value is database
# vendor and JDBC driver dependent. A reasonable
# batch size is 500. However, tests show that Cache
# may throw system errors with a batch size greater
# than 200.
#
# Specify a batch size of 0 to disable batching. A
# single commit will be issued at the end of the
# incremental update.
#
# *This parameter applies to National and Local.
###################################################
fdb.batch.commit.size=0
###################################################
#------------------- IMAGE PROCESSING--------------
###################################################
image.processing.national=TRUE
image.processing.local=FALSE
###################################################
# The location where the image files will be stored
#
#
# *This parameter applies to National only
###################################################
image.directory.national=/tmp/imaging/
###################################################
# The location where the image files will be stored
#
#
```

```
# *This parameter applies to local only
###################################################
image.directory.local=/tmp/imaging/
###################################################
# The emai to send to names or group
#
#
# *This parameter applies to National only
###################################################
image.email.sendto.national=SDDPREArch@med.REDACTED
###################################################
# The emai to send to names or group
#
#
# *This parameter applies to local only
###################################################
image.email.sendto.local=SDDPREArch@med.REDACTED
```
# <span id="page-50-0"></span>**Appendix B**

## <span id="page-50-1"></span>**Combined DATUP / PECS Architecture**

This appendix provides the combined DATUP / PECS architecture diagram for reference. The combined logical system components are:

- 1. DATUP Implements the FDB-DIF update business logic.
- 2. Scheduler Background process for scheduling DATUP.
- 3. WebLogic Application server environment.
- 4. Configuration File Defines the DATUP configuration settings.
- 5. SFTP Server SFTP Server that hosts the FDB-DIF update archives.
- 6. Email Server Email relay server.
- 7. PECS Implements the FDB-Custom drug business logic.
- 8. CT Staging Database Stores PECS FDB-Custom modifications.
- 9. DATUP Database Stores regional DATUP update history.
- 10. FDB-DIF Database Stores the FDB-DIF drug database.

Figure B**−**1 illustrates the logical system components for the National and Local environments. The National components are responsible for verifying and publishing FDB-DIF and FDB-Custom updates to the Anonymous FTP Server. The Local components then consume and apply the verified updates in an automated manner.

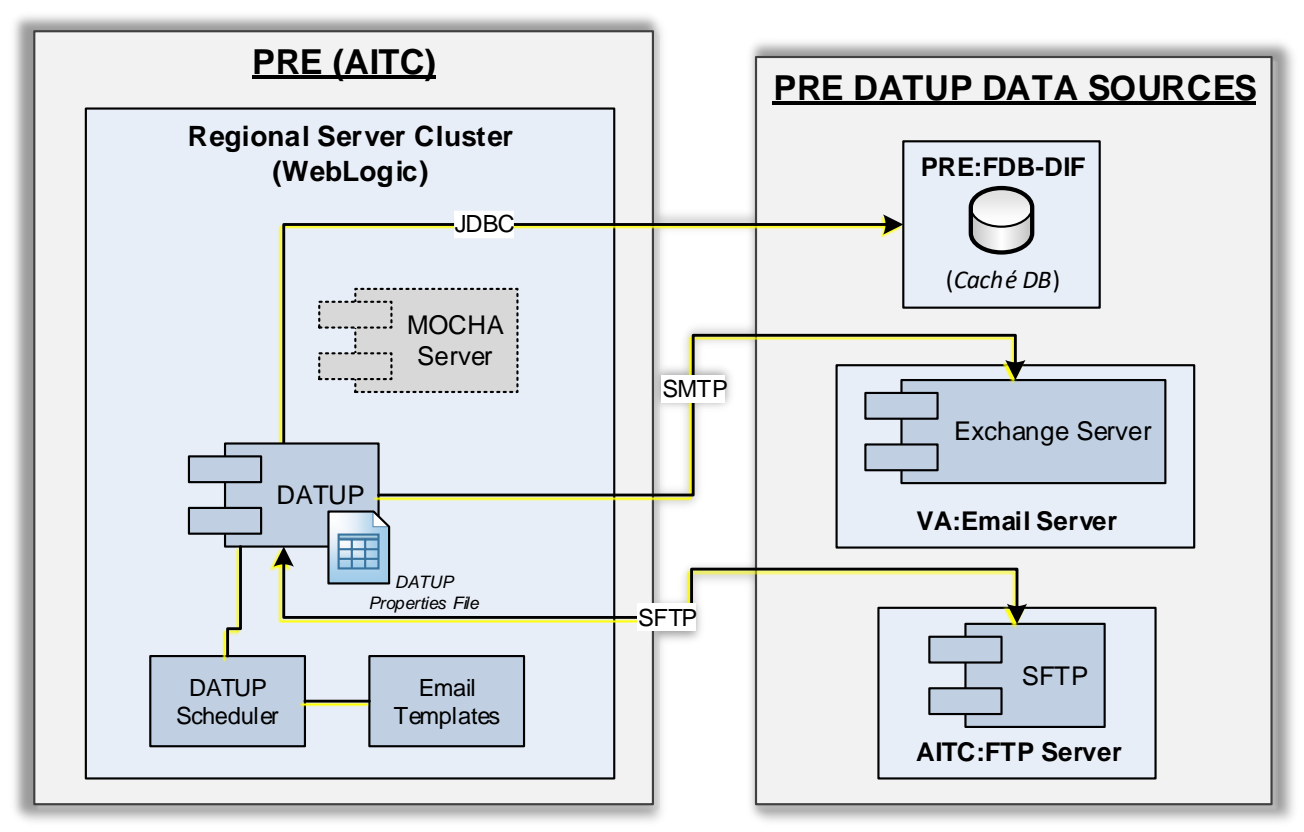

**Figure B-1: Combined DATUP/PECS Architecture Diagram**

# <span id="page-52-0"></span>**Appendix C: log4j2**

<?xml version="1.0" encoding="UTF-8"?>

<!-- Configuration has an attribute named status that you can set to trace or debug to get configuration messages from Log4J2. -->

<Configuration>

<Properties>

<Property name="logDir">DATUPLOGS</Property>

<Property name="maxFileSize">10 MB</Property>

<Property name="maxRolloverFiles">10</Property>

<Property name="logPattern">%d{DEFAULT} %-5p [%t] [%c:%M]

%m%n</Property>

</Properties>

<Appenders>

<Console name="ConsoleAppender" target="SYSTEM\_OUT">

<PatternLayout>

<Pattern>\${logPattern}</Pattern>

</PatternLayout>

</Console>

<RollingFile name="ApacheAppender" filename="\${logDir}/apache.log" filePattern="\${logDir}/apache-%i.log">

<PatternLayout>

<Pattern>\${logPattern}</Pattern>

</PatternLayout>

<Policies>

<OnStartupTriggeringPolicy />

<SizeBasedTriggeringPolicy size="\${maxFileSize}" />

</Policies>

<DefaultRolloverStrategy max="\${maxRolloverFiles}"/>

</RollingFile>

```
<RollingFile name="PepsAppender" fileName="${logDir}/peps.log" 
filePattern="${logDir}/peps-%i.log">
```
<PatternLayout>

<Pattern>\${logPattern}</Pattern>

</PatternLayout>

<Policies>

<OnStartupTriggeringPolicy />

<SizeBasedTriggeringPolicy size="\${maxFileSize}" />

</Policies>

```
<DefaultRolloverStrategy max="${maxRolloverFiles}"/>
```
</RollingFile>

```
<RollingFile name="FileAppender" fileName="${logDir}/server.log" 
filePattern="${logDir}/server-%i.log">
```
<PatternLayout>

<Pattern>\${logPattern}</Pattern>

</PatternLayout>

<Policies>

<OnStartupTriggeringPolicy />

<SizeBasedTriggeringPolicy size="\${maxFileSize}" />

</Policies>

<DefaultRolloverStrategy max="\${maxRolloverFiles}"/>

</RollingFile>

```
<RollingFile name="HibernateAppender" fileName="${logDir}/hibernate.log" 
filePattern="${logDir}/hibernate-%i.log">
```
<HTMLLayout>

<LocationInfo>true</LocationInfo>

<Title>DATUP Log</Title>

</HTMLLayout>

<Policies>

<OnStartupTriggeringPolicy />

 $\leq$ SizeBasedTriggeringPolicy size="1000 MB"  $\geq$ 

</Policies>

```
<DefaultRolloverStrategy max="${maxRolloverFiles}"/>
```
</RollingFile>

<RollingFile name="SpringAppender" fileName="\${logDir}/spring.log" filePattern="\${logDir}/spring-%i.log">

<PatternLayout>

<Pattern>\${logPattern}</Pattern>

</PatternLayout>

<Policies>

<OnStartupTriggeringPolicy />

<SizeBasedTriggeringPolicy size="\${maxFileSize}" />

</Policies>

```
<DefaultRolloverStrategy max="${maxRolloverFiles}"/>
```
</RollingFile>

 <RollingFile name="StrutsAppender" fileName="\${logDir}/struts.log" filePattern="\${logDir}/struts-%i.log">

<PatternLayout>

<Pattern>\${logPattern}</Pattern>

</PatternLayout>

<Policies>

<OnStartupTriggeringPolicy />

<SizeBasedTriggeringPolicy size="\${maxFileSize}" />

</Policies>

<DefaultRolloverStrategy max="\${maxRolloverFiles}"/>

</RollingFile>

```
<RollingFile name="CT" fileName="${logDir}/ct_prod.log" 
filePattern="${logDir}/ct_prod-%i.log">
```
<PatternLayout>

<Pattern>\${logPattern}</Pattern>

</PatternLayout>

<Policies>

<OnStartupTriggeringPolicy />

<SizeBasedTriggeringPolicy size="\${maxFileSize}" />

</Policies>

<DefaultRolloverStrategy max="\${maxRolloverFiles}"/>

</RollingFile>

</Appenders>

<Loggers>

```
<logger name="org.apache.commons" level="warm" additivity="false">
```

```
<AppenderRef ref="ApacheAppender" />
```
</logger>

<logger name="REDACTEDpharmacy.peps" level="debug" additivity="false"> <AppenderRef ref="PepsAppender" />

</logger>

<logger name="**REDACTED**pharmacy.ct" level="debug" additivity="false">

```
<AppenderRef ref="PepsAppender" />
```
</logger>

```
<logger name="REDACTEDmonitor.time.AuditTimer" level="info" additivity="false">
```
<AppenderRef ref="FileAppender"/>

</logger>

```
<logger name="org.apache.beehive.netui.pageflow.internal.AdapterManager" 
level="warm" additivity="false">
```
<AppenderRef ref="FileAppender"/>

</logger>

```
<logger name="org.hibernate" level="error" additivity="false">
```
<AppenderRef ref="HibernateAppender" />

</logger>

```
<logger name="org.aspectj" level="error" additivity="false">
```

```
<AppenderRef ref="SpringAppender" />
```
</logger>

```
<logger name="org.springframework" level="error" additivity="false">
```

```
<AppenderRef ref="SpringAppender" />
```
</logger>

```
<logger name="org.apache.struts2" level="error" additivity="false">
```

```
<AppenderRef ref="StrutsAppender" />
```
</logger>

```
<logger name="com.opensymphony.xwork2" level="error" additivity="false">
       <AppenderRef ref="StrutsAppender" />
```
</logger>

```
<logger name="org.apache.commons.digester" level="error" additivity="false">
```

```
<AppenderRef ref="StrutsAppender" />
```
</logger>

```
<logger name="org.apache.tiles" level="error" additivity="false">
```

```
<AppenderRef ref="StrutsAppender" />
```
</logger>

```
<logger name="net.sf.navigator" level="error" additivity="false">
```

```
<AppenderRef ref="StrutsAppender" />
```
</logger>

<Root level="error">

### <AppenderRef ref="ConsoleAppender"/>

 $\langle Root \rangle$ 

</Loggers>

</Configuration>